# **III FAKTURIRANJE**

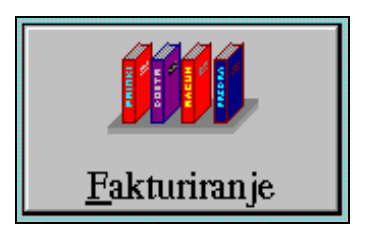

 Poslovi vezani za poslove evidencije ulaznih i izlaznih računa nalaze se u grupi 'Fakturiranje' te se pozivaju preko istoimene tipke na osnovnom prozoru 'Poslovnog asistenta'.

Izborom grupe fakturnih poslova na ekranu nam se pojavljuje slijedeći prozor:

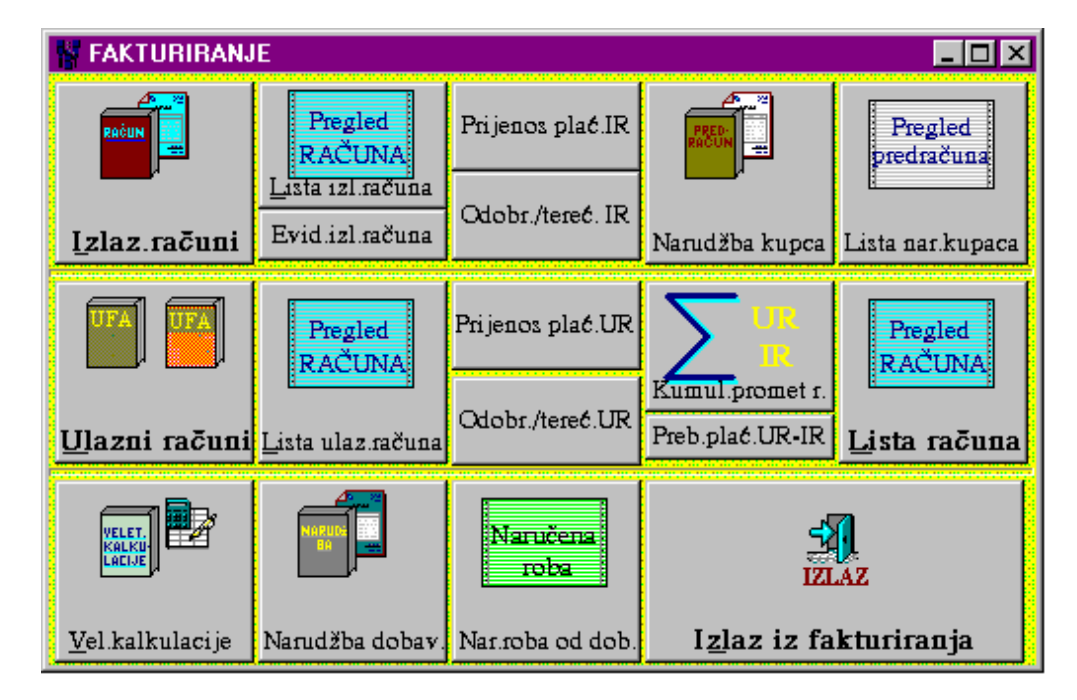

Prvi redak sadrži tipke vezane za pozive modula i funkcija izlaznih računa i narudžbi kupaca. Drugi redak sadrži tipke vezane za pozive modula i funkcija ulaznih računa i modula vezanih za ulazne i izlazne račune zajedno. Treći redak sadrži tipke vezane za veleprodajnu kalkulaciju i knjigu narudži od dobavljača što pripada kontekstu poslova vezanim za ulazne račune.

 Pritiskom na tipku 'Izlaz iz fakturiranja' vraćamo se na osnovni prozor s kojeg možemo birati neku drugu grupu poslova.

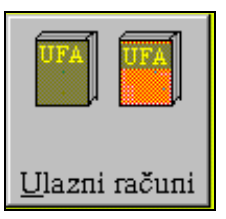

# **III.1.1 MODUL: 'Knjiga ulaznih računa'**

## III.1.1.1 UVOD

 Knjiga ulaznih računa je modul koji omogućava unos svih ulaznih računa, zbirni pregled temeljem različitih kriterija i uvjeta te pojedinačno pregledavanje sadržaja računa, storno računa. Uz njega pripadaju vezani moduli za evidenciju knjižnih obavjesti (odobrenja, terećenja) i prijenos plaćanja s jednog ulaznog računa(npr. račun za predujam) na drugi račun (stvarni račun za dobivena dobra i usluge).

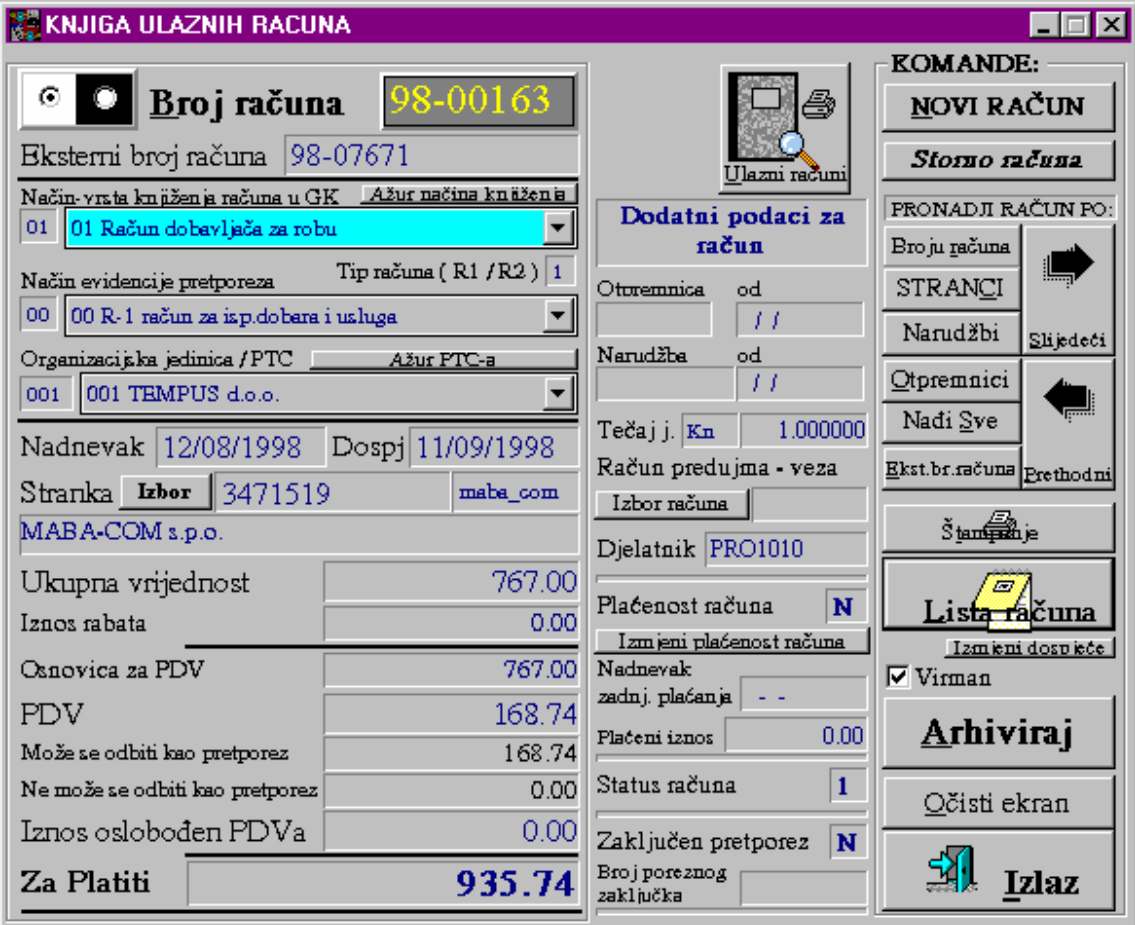

Slika 1: 'Knjiga ulaznih računa'

 Osnovna zamisao 'Knjige ulaznih računa' je da se na jednom mjestu osigura precizna evidencija svih ulaznih troškova i rashoda sa svim pripadajućima podacima (dospjeće plaćanja, plaćeni iznos, tko je robu naručio, da li je račun uključen u poreznu prijavu, …) te na taj način omogući jedinstvena pomoćna evidencija za praćenje svih dobavljača dobara i usluga. Na taj način dobivamo pomoćnu knjigu za precizno usklađivanje financijskog knjigovodstva, te dvojnu evidenciju koja uz automatsku

pripremu stavaka za knjiženje glavne knjige (automatska temeljnica) ne znači i više posla na unosu podataka.

 Prilikom unosa treba obratiti pažnju da li dobiveni račun zadovoljava sadržajem zakonski propisane elemente jer nam je to uvjet da bi se priznao pretporez i ispravno popunila porezna prijava. Zato prije knjiženja moramo provjeriti da li dobiveni račun sadrži:

- $\blacksquare$  tip računa (R-1 ili R-2),
- naziv, adresu, broj žiro računa i porezni broj dobavljača,
- broj, nadnevak i mjesto izdavanja računa,
- naziv, adresu i porezni broj kupca,
- opis proizvoda količinu i cijenu,
- $\Box$  cijenu dobara i usluga bez PDV-a,
- $\blacksquare$  iznos PDV-a,
- ukupan iznos koji treba platiti,
- potpis ovlaštene osobe i pečat.

 Gore navedeno nije važno ako s dobivenim računom ne ostvarujemo pravo na odbitak pretporeza, kao što je slučaj sa svim računima plaćenim u gotovini, računima inozemnih dobavljača dobara i usluga.

 Računi za reprezentaciju ako se plaćaju bezgotovinski moraju imati za svaki uneseni ulazni račun i svoj interni izlazni račun kako bi se priznati odbitak pretporeza sa UR-a poništio obvezom po izlaznom računu.

 Računi za usluge inozemnih dobavljača usluga moraju imati za svaki uneseni ulazni račun i svoj interni izlazni račun kako bi se stvorila zakonski propisana obveza plaćanja poreza na dodanu vrijednost.

 Računi za sve troškove osobnih vozila moraju imati za svaki uneseni ulazni račun i svoj interni izlazni račun na 30% vrijednosti ulaznog računa kako bi se stvorila zakonski propisana obveza plaćanja poreza na dodanu vrijednost.

 Računi za osiguranje moraju imati za svaki uneseni ulazni račun i svoj interni izlazni račun kako bi se obračunao PDV na 30 % vrijednosti ulaznog računa (osiguravajuća društva nisu obveznici PDV pa ga ni ne zaračunavaju) !?

 Za svaki izlazni račun za izuzimanje vlastitih proizvoda ili trgovačke robe sa skladišta za poduzetničke potrebe (npr. uredski materijal) potrebno je provesti i ulazni račun kako bi se poništila stvorena obveza PDV.

# III.1.1.2 UNOS I ARHIVIRANJE ULAZNOG RAČUNA

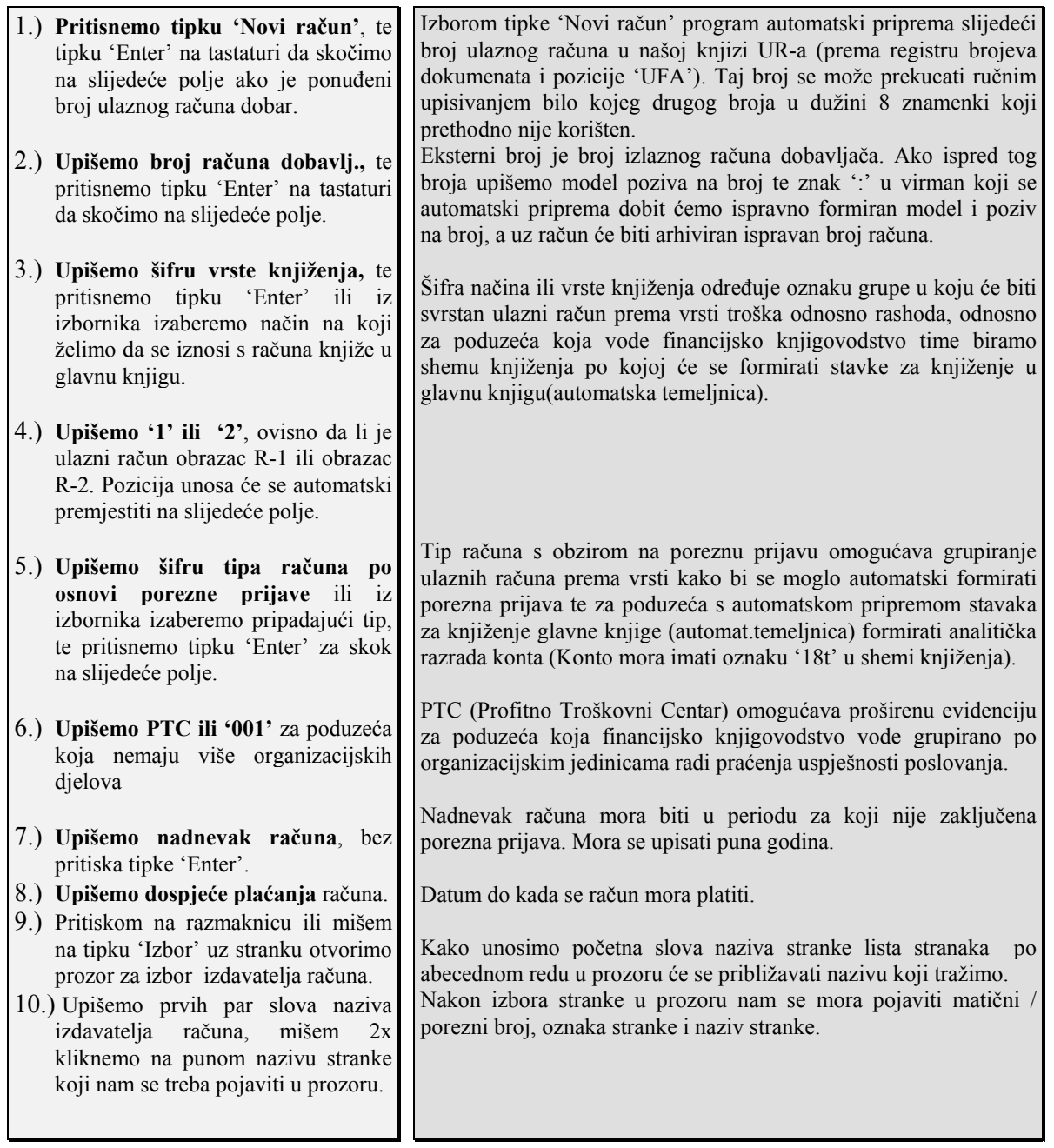

- 11.) **Upišemo ukupno vrijednost isporuke,** te pritisnemo tipku 'Enter' na tastaturi da skočimo na slijedeće polje.
- 12.) Pritisnemo ponovno tipku 'Enter'.
- 13.) Upišemo iznos PDV-a, te pritisnemo na tipku 'Enter'.
- 14.) Ako se upisani PDV može odbiti upišemo ga te pritisnemo tipku'Enter',inače samo 'Enter'.
- 15.) Ako se ne može odbiti upišemo iznos PDV-a u drugo polje, te pritisnemo tipku 'Enter'.
- 16.) Upišemo 'Iznos oslobođen PDV', te pritisnemo tipku 'Enter'.
- 17.) Upišemo iznos 'Za platiti', te pritisnemo tipku 'Enter'.
- 18.) Slijedeća 4 polja možemo pritiskom na tipku 'Enter' preskočiti ili unijeti podatke za broj, datum otpremnice te broj i datum narudžbe.
- 19.) Upišemo ako želimo šifru djelatnika koji je izvršio narudžbu, te pritiskom na tipku 'Enter' skočimo na slijedeće polje.
- 20.) Na polju virman pritisnemo tipku 'Enter' osim ako želimo da se za ulazni račun ne formira automatski virman u 'Knjizi virmana'.
- 21.) Na tipki 'Arhiviraj' 1x kliknemo mišem kako bi upisane podatke arhivirali u 'Knjigu ulaznih računa'

Ukupna vrijednost isporuke je vrijednost za platiti umanjena za iznos PDV-a. Rabat ne treba upisivati osim ako to iz specijalnih razloga poduzeće treba.

Rabat se ne upisuje osim ako se to želi posebno pratiti.

Iznos PDV-a se upisuje ako se radi o računu koji se plaća bezgotovinski, te ako je iskazan na ulaznom računu.

Polje za PDV koji se može ili ne može odbiti koriste se kako bi se osigurao sadržaj za propisani format obrasca 'Knjiga ulaznih računa'. Nikakva drugog značaja nema ni za knjiženje ni za poreznu prijavu.

Šifra djelatnika odgovara šifri osobe kod unosa u 'Adresar-Imenik'. Ovaj podatak može koristiti za praćenje troškova po djelatnicima, prodavačima ili slično.

Arhiviranje pohranjuje upisane podatke u 'Knjigu ulaznih računa', zapisuje broj UR-a kao zadnji broj radi određivanja slijedećeg broja.

## III.1.1.3 KONTROLE KOD ARHIVIRANJA ULAZNOG RAČUNA

 Kako bi se onemogućile greške kod unosa podataka uvedene su slijedeće kontrole kod arhiviranja ulaznog računa:

- Postavljeni ili upisani interni broj ulaznog računa ne smije postojati u 'Knjizi UR-a' (pod istim brojem ulaznog računa nije moguće arhivirati dva računa).
- Izabrana stranka mora imati porezni broj, naziv i oznaku.
- Nadnevak računa ne smije ulaziti u period za koji je zaključ.porezna prijava.
- Iznos PDV-a mora odgovarati zbroju polja 'Može se odbiti kao pretporez' i 'Ne može se odbiti kao pretporez'.
- Mora biti upisan puni nadnevak i dospjeće računa (8 znakova).
- Mora biti upisan 'Način-vrsta knjiženja'.
- Mora biti upisan 'Tip računa  $(R1 / R2)$ '.
- Mora biti upisan 'Način evidencije pretporeza'.
- Mora biti upisana 'Organizacijska jedinica'.
- Iznos 'Za platiti' mora biti različit od 0.
- $\blacksquare$  Polje 'Za platiti' mora odgovarati zbroju polja 'Ukupna vrijednost' + 'PDV'.

## III.1.1.4 STORNO ULAZNOG RAČUNA

 Storno ulaznog računa ili odobrenja / terećenja dozvoljen je ako uz račun nije evidentirano plaćanje. U protivnom, neophodno je prvo stornirati evidentirana plaćanja pa tek onda stornirati račun. Ako se radi o ispravci računa, prvo moramo otvoriti novi račun kako bi na njega mogli prenijeti plaćanje s računa kojeg moramo stornirati.

Procedura storna računa ako je na njemu evidentirano plaćanje:

- 1. Unos novog ispravnog računa.
- 2. Storno uplate na starom računu (s istim datumom i negativnim iznosom u odnosu na izvornu uplatu).
- 3. Evidentiranje uplate na novi račun.
- 4. Storno starog računa.

#### **Storno računa ili odobrenja/terećenja provodi se na slijedeći način:**

- A) Upišemo broj računa ili odobrenja/terečenja.
- B) U grupi tipki 'Pronađi račun po:' pritisnemo tipku 'Broju računa'.
- C) Provjerimo da li se radi o računu koji želimo stornirati.
- D) Pritisnemo tipku 'Storno računa'.
- E) Na poruku da potvrdimo storno računa pritisnemo tipku 'Yes'
- F) Ako nam program ispiše poruku 'Račun je uredno storniran' znači da je procedura uspješno završena.

#### **Rezultat storna računa je slijedeći:**

- A) Postojeća stavka računa dobija status '0'
- B) Stvara se nova stavka računa koja ima prefiks '50' te u nastavku isti broj kao i račun koji se stornira. Podaci u novoj stavci su jednaki samo sa financijskim iznosima suprotnog predznaka i bez podataka vezanim za zaključak poreza što znači da će storno ući u novu poreznu prijavu bez obzira da li je stornirani račun iskorišten za odbitak pretporeza.
- C) Formiraju se knjiženja (ako korisnik ima 'Financijsko knjigovodsvo') sa suprotnim predznakom.

 Gore navedeno znači da se stvaranjem protustavke poništavaju efekti računa, a račun ostaje vidljiv. Kada se promatraju svi podaci za stranku (ako ne gledamo IOS već karticu svih prometa) mogu se vidjeti i storno prometi kao dvije stavke sa financijskim iznosima suprotnih predznaka.

## III.1.1.5 PREGLED LISTE ULAZNIH RAČUNA

 Ako želimo vidjeti pregled ulaznih računa ili ga ispisati, potrebno je u modulu 'Knjiga ulaznih računa' pritisnuti na tipku 'Lista'. Dobit ćemo prozor kroz koji možemo zadati opcionalne parametre kojima diktiramo od kojih računa će se lista formirati. Na taj način možemo odrediti uvjete koji određuju izlistanje ulaznih računa:

- period nadnevaka ulaznih računa,
- plaćenost računa,
- da li su već evidentirani u poreznim prijavama,
- način ili vrstu knjiženja,
- $\blacksquare$  R-1 ili R-2 tip,
- $\Box$  tip računa obzirom na grupu u poreznoj prijavi,
- broj računa dobavljača,
- oznaku stranke,

**broj porezne prijave.** 

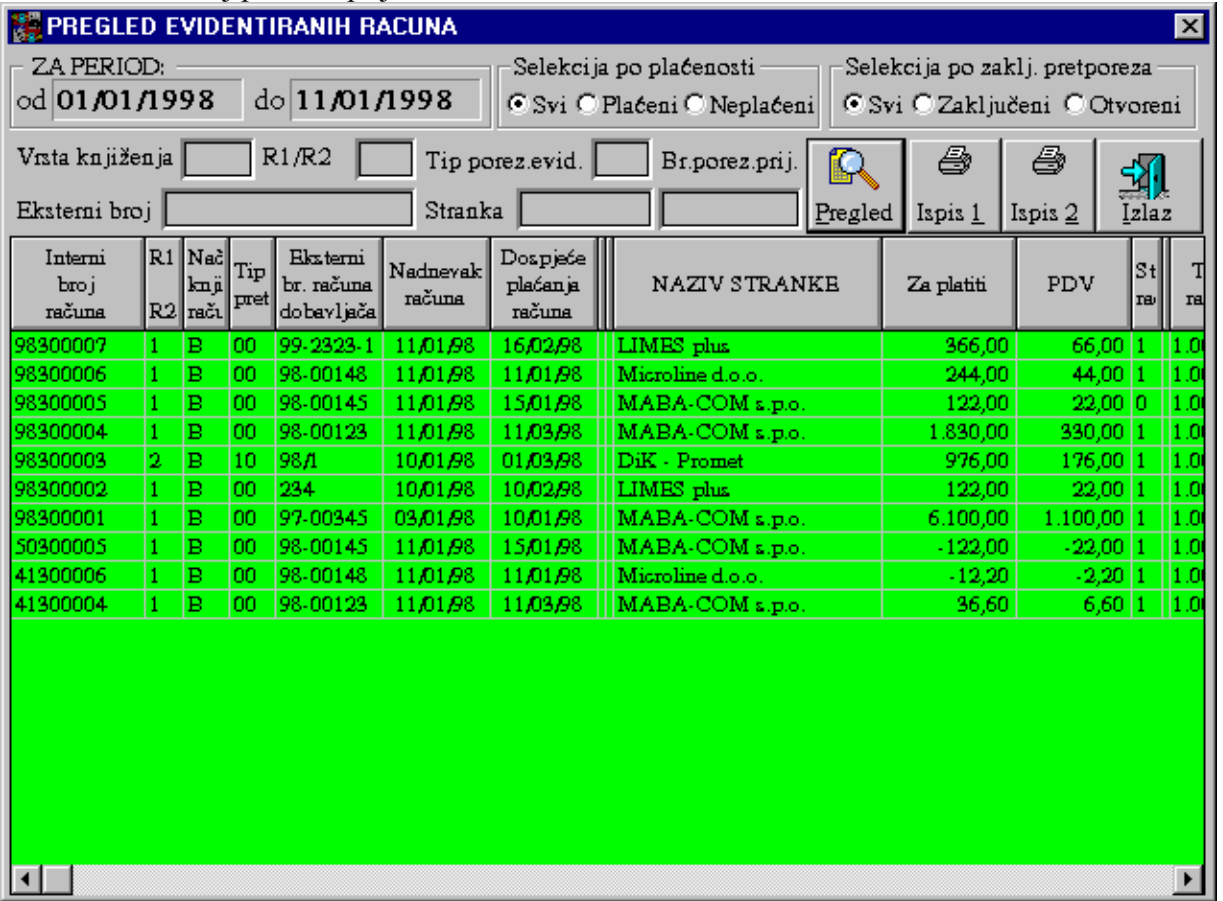

 Podaci dobiveni u tablici mogu se ispisati na printeru u dva formata. Prvi format daje osnovne podatke i kraći ispis ( jedan račun jedan red u ispisu), dok drugi daje sve podatke i duži ispis ( jedan račun dva reda u ispisu).

 Ako želimo povući sve podatke za jedan račun u osnovni prozor 'Knjige ulaznih računa' (radi lakšeg uvida u sve podatke za jedan račun) možemo 2x kliknuti mišem na redu u tablici sa željenim ulaznim računom.

# III.1.1.6 PRETRAŽIVANJE ULAZNIH RAČUNA I POJEDINAČNI PREGLED

 Učitavanje traženog računa može se osim izborom iz tablice/liste ulaznih računa (kako je u prethodnom odlomku opisano), može se i na druge načine postići. Zajedničko svim opcijama je da se upiše određeni parametar po kojem želimo tražiti račun te pritisnemo na odgovarajuću tipku u dijelu ekrana s naslovom 'PRONAĐI RAČUN PO:'. Kao rezultat dobijemo na ekranu podatke za prvi račun koji odgovara traženim uvjetima. Ako postoji više računa koji odgovaraju traženim uvjetima na tipku 'Slijedeći' možemo vidjeti jedan po jedan sve račune. Pretraživanje i pristup ulaznom računu moguće je po:

PRONADJI RAČUN PO: Broju računa **STRANCI** Narudžbi Slijedeći Otpremnici Nadi Sve Ekst.br.računa <sub>Prethodni</sub>

- broju računa,
- $\blacksquare$  stranci izabranoj na ekranu,
- eksternom broju računa dobavljača.

# **III.1.2 MODUL: 'Odobrenje / terećenje UR-a'**

 U slučaju da se naknadno moraju korigirati financijski elementi ulaznog računa bilo zbog greške, naknadne korekcije cijena ili rabata, povrata robe ili u slučajevima ino ulaznih računa (koji se plaćaju u drugoj valuti s određenom odgodom po različitom tečaju od onog po kojem je zaveden ulazni račun te je potrebno napraviti korekciju tečajnih razlika) potrebno je provesti transakciju odobrenja/terećenja ulaznog računa.

Procedura je slijedeća:

- 1.) Upiše se broj ulaznog računa.
- 2.) Pritisne se mišem na tipku 'Napuni račun' ili na razmaknicu na tastaturi. U polja na ekranu napune se podaci za ulazni račun: eksterni broj računa dobavljača, naziv i oznaka stranke te se postavi broj pod kojim će se zavesti korekcija.
- 3.) Upišemo šifru načina knjiženja ili to mišem izaberemo iz izbornika.
- 4.) Ako treba promjenimo datum knjiženja.
- 5.) Upišemo iznos PDV-a. Negativan kod odobrenja, pozitivan kod terećenja.
- 6.) Upišemo iznos 'Za platiti'. Negativan kod odobrenja, pozitiv.kod terećenja.
- 7.) Upišemo iznos PDV-a koji se može odbiti kao pretporez.
- 8.) Upišemo iznos PDV-a koji se ne može odbiti kao pretporez.
- 9.) Pritisnemo tipku 'Provedi korekciju'.
- 10.) Ako želimo ispišemo dokument pritiskom na tipku 'Štampanje'.

 Važno je znati da se upisana korekcija arhivira defakto kao drugi ulazni račun koji ima financijske vrijednosti upisane na ekranu a naslijeđuje od orginalnog računa sve osim podataka za plaćenost, broja i statusa zaključenosti porezne prijave i samog broja ulaznog računa. Sva odobrenja i terećenja obvezno se arhiviraju pod brojem koji

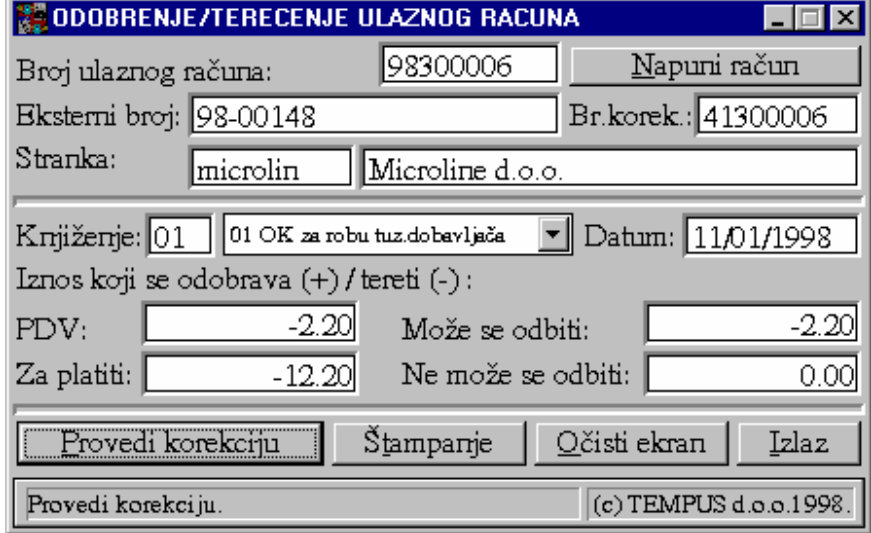

dobijemo da umjesto prve znamenke broja ulaznog računa koji se korigira stavimo '4' te na drugo mjesto redni broj korekcije ('1' ili '2' ili '3' ili …, kako bi po istom ulaznom računu mogli teoretski imati više odobrenja/terećenja), a ostale znamenke moraju ostati iste kako bi se vidjela veza. Slog odobrenja/terećenja poprima iznos plaćanja jednak iznosu 'Za platiti' te status plaćenosti 'D', a računu koji se korigira mijenja se iznos plaćenosti za iznos koji slog odobrenja/terećenja poprima samo suprotnog predznaka. Na taj način se postiže efekt da samo račun koji se korigira ostaje eventualno među otvorenim stavkama sa ukupnim iznosom koji se dobavljaču duguje.

Prijenos plać.UR

# **III.1.3 MODUL: 'Prijenos plaćanja ulaznih računa'**

Transakcija prijenos plaćanja omogućava lakši prijenos plaćenog iznosa sa jednog računa na drugi. To je posebno interesantno u slučajevima kada se mora po predujmu izdati račun koji se po konačnoj isporuci po novom računu evidentira a po starom stornira. Evidencijom storno uplate na račun predujma te ponovne uplate na novoizdani račun postižu se isti rezultati i razlog uvođenja ove transakcije je samo u olakšavanju i ubrzavanju unosa.

 Procedura provođenja transakcije počinje izborom stranke za koju se prijenos radi (nije moguć / dozvoljen prijenos između računa različitih stranaka). Na ekranu se dobijaju osnovni podaci za stranku te slijedi izbor ili upisivanje računa sa kojeg se skida / prenosi plaćanje te potom izbor računa na koji se upisuje / stavlja uplata. Izbor računa se vrši kroz prozor s

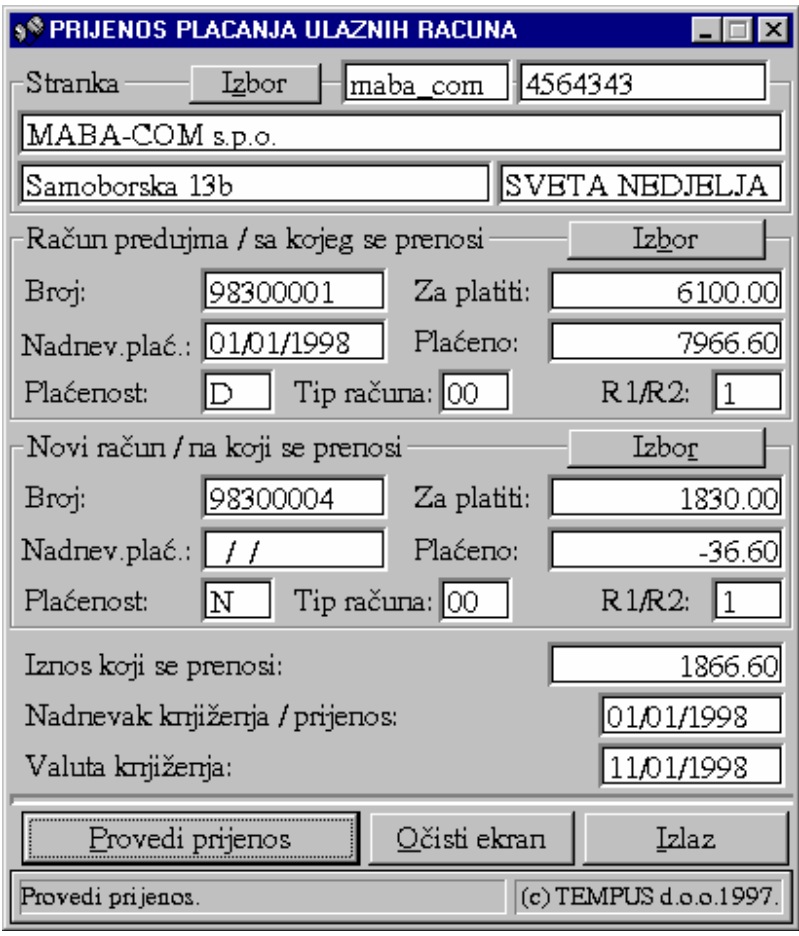

prikazom svih računa stranke za određeni period na način da na računu kojeg želimo izabrati 2x kliknemo mišem.

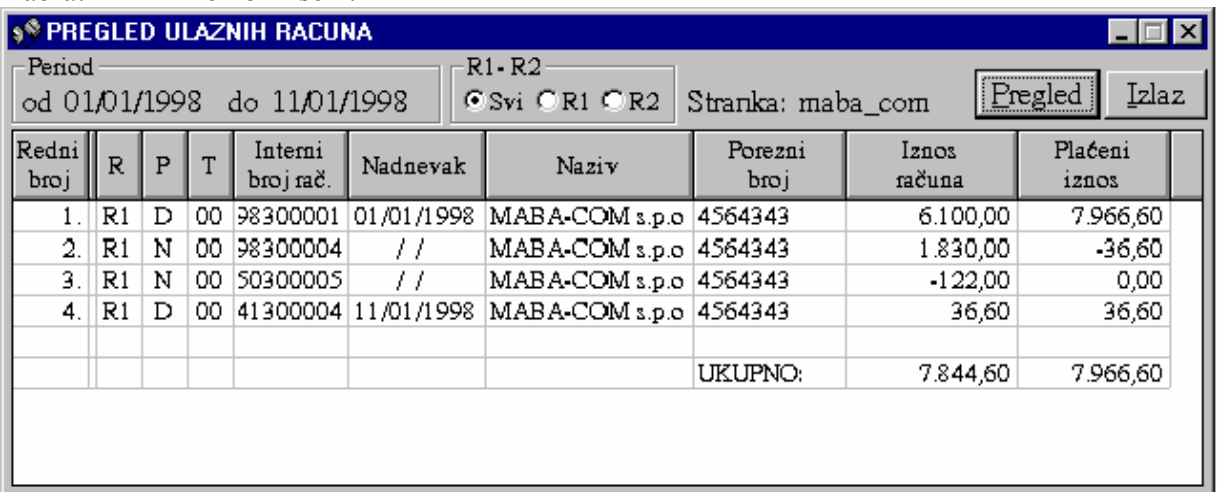

 Ova transakcija je namjenjena poduzećima koje imaju u svojoj poslovnoj praksi puno predujmova ili za slučajeve kada zbog storna računa moramo prenijeti plaćanje s jednog na drugi račun.

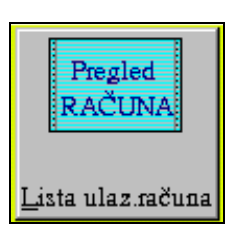

# **III.1.4 MODUL: 'Pregled knjige ulaznih računa po propisanom obrascu'**

 Kako bi se omogućio pregled ulaznih računa i ispis po zakonski propisanom obrascu napravljen je poseban modul za pregled i štampanje liste ulaznih računa koji sadrži točno specificirane kolone. Pri tome je dodana opcija ispisa prema tipu računa kako bi se mogao postići efekt kao da se vode dvije knjige, jedna za R-1 račune a druga za R-2 račune (korisnik bira kako će voditi evidenciju odnosno ispis računa).

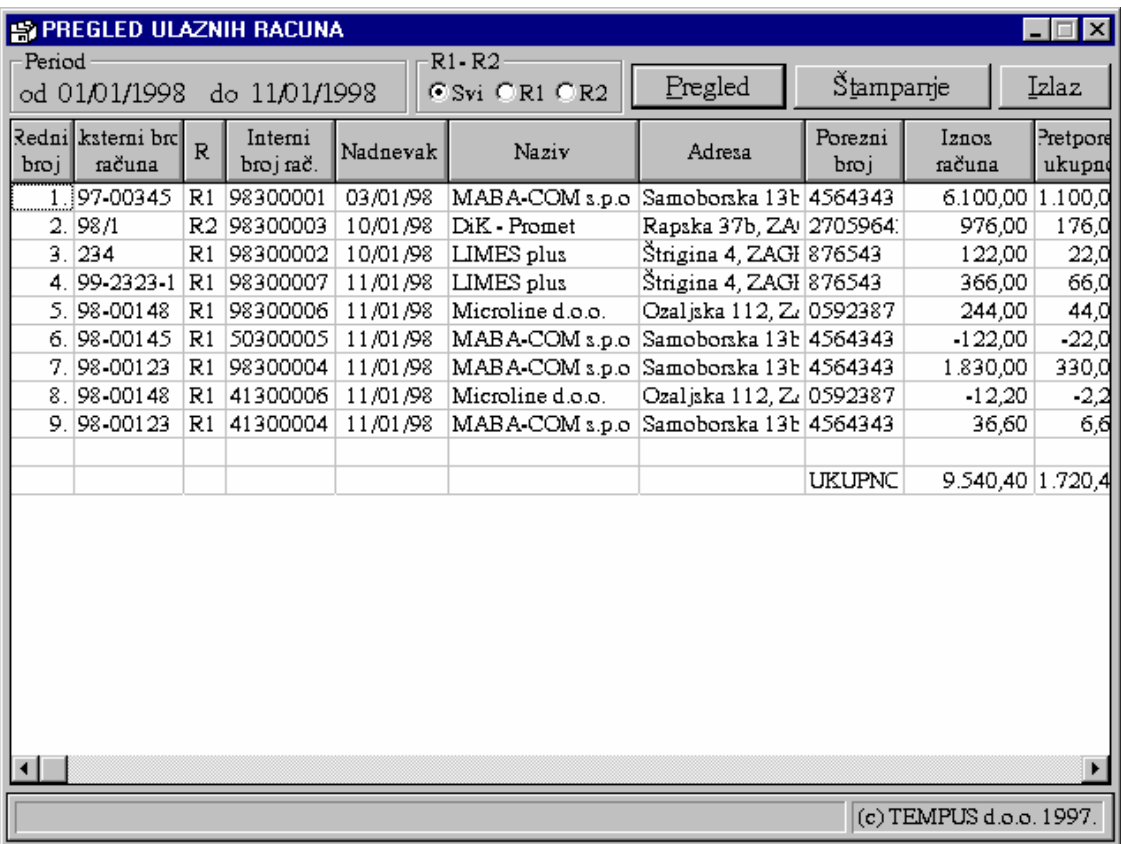

 Za ispis novih računa radi prilaganja postojećoj evidenciji (ako će se periodički štampati) dovoljno je postaviti parametre (period i opcionalno tip) i pritisnuti tipku 'Pregled'. Kada na ekranu dobijemo traženi pregled računa, pritiskom na tipku 'Štampanje' dobit će se na printeru ispisana lista ulaznih računa po propisanom formatu.

# **III.1.5 MODUL: Kartice stranke/dobavljača (IOS ili izvod prometa)**

 Kartica stranke za dobavljača ili ulazne račune se ponešto promjenila obzirom na novi način evidentiranja storno računa i odobrenja/terećenja računa. U slučaju pregleda samo otvorenih stavaka (IOS) na listi nećemo vidjeti storno račune, a odobrenja/terećenja će se iskazivati kroz promjenjen iznos obveze za plaćanje prema dobavljaču (saldo). Na taj način se dobiva točan iznos dugovanja po svakom računu i sveukupno. Ako zadamo pregled svih stavaka, na listi će se pojaviti storno računi sa pripadajućim protustavkama istih vrijednosti ali suprotnog predznaka te sva odobrenja ili terećenja po ulaznim računima. Protustavke storniranih računa možemo prepoznati po početna dva znaka broja računa koji je za njih uvjek '50'. Stavke odobrenja/terećenja imaju broj koji počinje sa znamenkom '4'.

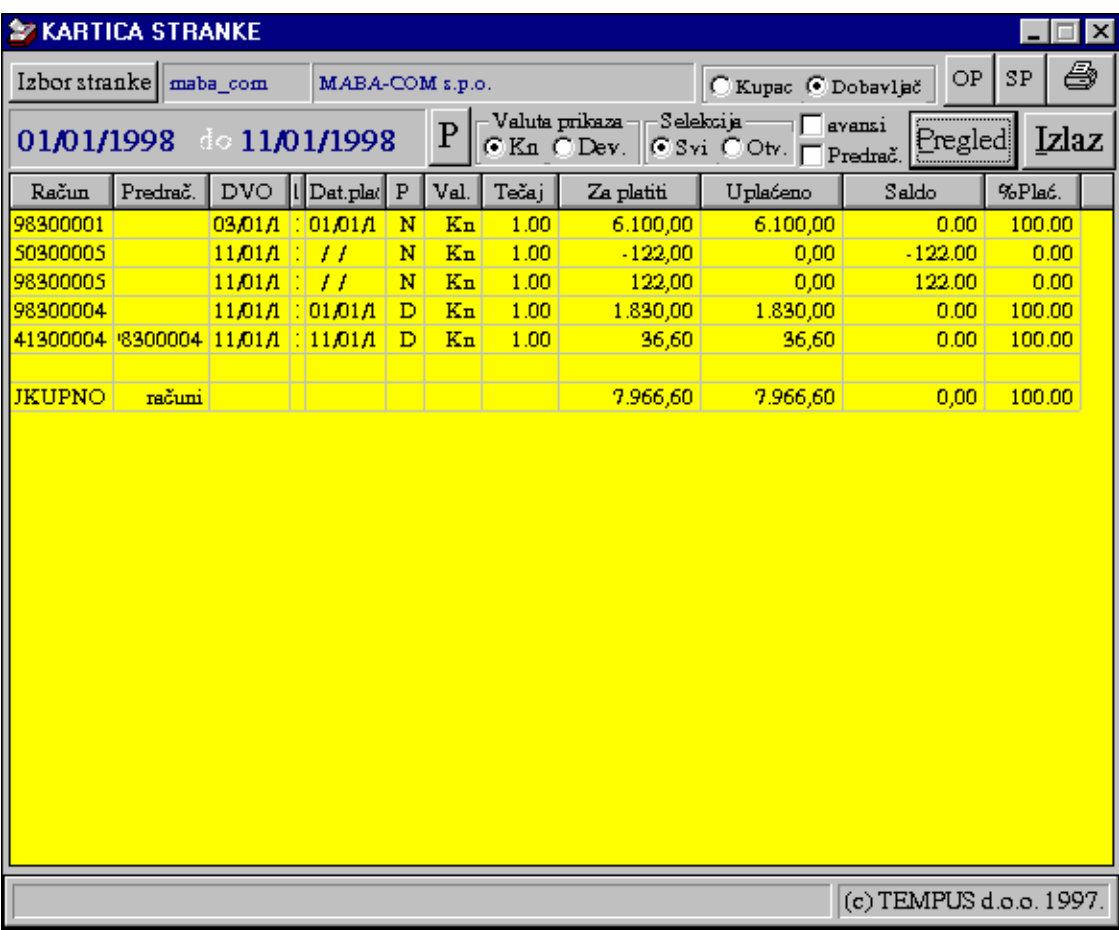

Navedeni primjer to zorno pokazuje.

# **III.1.6 Napomene važne za knjiženje UR-a u financijskom knjigov.**

 Na kraju svakog dana potrebno je proknjižiti pripremljene stavke za knjiženje (automatska temeljnica) kroz transakciju 'Automatsko knjiženje' modula 'Financijskog knjigovodstva'. Nakon provedenih knjiženja neophodno je pokrenuti modul 'Kontrola' te pustiti kontrolu knjiženja UR-a za period u kojem su se novo nastali računi knjižili. Na taj način ćemo provjeriti da li je 'Knjiga UR-a' istovjetna analitici 'Glavne knjige' i onemogućiti kumuliranje razlika.

 U slučaju storna ulaznog računa, bez obzira da li je račun proknjižen ili nije, program automatski generira nove stavke za knjiženje dupliranjem postojećih uz suprotan predznak.

 Sheme knjiženja za ulazne račune unosimo pod oznakom aplikacije 'UF', a sheme za odobrenja/terećenja pod oznakom 'KU'. Osim toga neophodno je paziti da svaka nova vrsta knjiženja pod istom oznakom aplikacije ima svoj vlastiti transakcijski broj.

 Kod formiranja shema knjiženja slova na kraju konta označavaju da u trenutku formiranja stavaka za knjiženje na njihovo mjesto trebaju doći brojevi koje jednoznačno određuju samo uneseni podaci za ulazni račun. Na taj način dobijamo mogućnost dinamičke izmjene konta ili njegove analitičke razrade prema unesenim podacima u trenutku unosa računa. Slova imaju slijedeće značenje:

- 'k' ili 'K' pridodaje analitičku razradu za dobavljača prema upisane zadnje četri znamenke u polju 'Konto' kod unosa stranke u 'Imenik-Adresar'.
- 't' ili 'T' pridodaje analitičku razradu konta pretporeza prema izabranom/upisanom polju 'Način evidencije pretporeza'.

 Varijabla koja se upisuje uz svaki konto prilikom definiranja shema knjiženja označava iznos s računa koji će se knjižiti uz taj konto. Prema upisanoj varijabli uz konto će se knjižiti:

- za varijablu  $1 \rightarrow$  iznos 'Za platiti',
- $\blacksquare$  za varijablu 2  $\rightarrow$  iznos PDV-a,
- za varijablu 3 → iznos ( 'Za platiti' 'Iznos PDV-a' )

 Ulazni računi se knjiže po izabranoj shemi knjiženja uz broj računa kao 'Broj dokumenta', porezni broj dobavljača kao 'Podračun' i 'UF' kao vrsta dokumenta u automatski pripremljenoj temeljnici.

# **III.1.7 Sporne situacije u radu s ulaznim računima**

- I.) Kako stornirati račun po kojem je evidentirano plaćanje? Postoje dvije mogućnosti:
	- provesti transakciju prijenos plaćanja, te iznos plaćanja preknjižiti na drugi račun istog dobavljača, stornirati račun.
	- kroz uplate provesti po računu uplatu s minus predznakom u iznosu i na dan kada je plaćanje provedeno, te provesti drugu uplatu istog iznosa i na isti dan na račun ili stranku na koju to treba ići (ako je bilo više uplata, postupak više puta ponoviti), stornirati račun.
- II.) Kako napraviti korekciju ulaznog računa zbog tečajnih razlika? Koristeći transakcije odobrenja / terećenja po ulaznom računu.
- III.) Kako napraviti odobrenje / terećenje ulaznog računa? Koristeći transakcije odobrenja / terećenja po ulaznom računu.
- IV.) Kako promjeniti status plaćenosti ulaznog računa? Pritiskom na tipku 'Izmjeni status plaćenosti' u modulu 'Knjiga ulaznih računa'.
- V.) Kako promijeniti dospjeće plaćanja ulaznog računa? Pritiskom na tipku 'Izmjeni dospjeće plaćanja' u modulu 'Knjiga ulaznih računa', uz prethodno prekucavanjedatuma dospjeća s željenim podatkom.
- V.) Kako izbrisati ulazni račun? Nikako!
- VI.) Kako ispraviti pogrešno upisani račun? Zbog složene evidencije i kontrole u pozadini arhiviranja računa radi točnih knjiženja i porezne evidencije nije moguće mijenjati iznose, tip računa, način knjižena i slično. Pogrešno upisani račun se mora stornirati i ponovljenim unosom upisati ispravne podatke za ulazni račun.
- VII.)Koji iznos ulaznog računa unosimo u kalkulaciju? Iznos bez PDV-a.

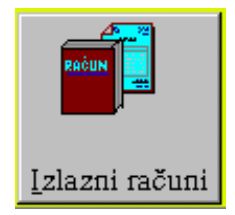

# **III.2.1 MODUL: 'Knjiga izlaznih računa'**

## III.2.1.1 UVOD

 Programski modul 'Knjiga izlaznih računa' omogućava unos, arhiviranje, štampanje te naknadno pregledavanje, štampanje i storno izlaznih računa. Pisanje izlaznih računa ovisi od načina unosa stavaka računa i daje tri mogućnosti. Unos stavaka pojedinačnim unosom svih elemenata stavke, izborom iz cjenika pojedine stavke s automatskim punjenjem svih elemenata i unosom samo količine, unosom količine u lager listu uz automatski punjenje svih ostalih podataka. Osim pisanjem izlazni račun se može formirati preslikavanjem nekog drugog dokumenta kao što su otpremnica, narudžba kupca ili radni nalog.

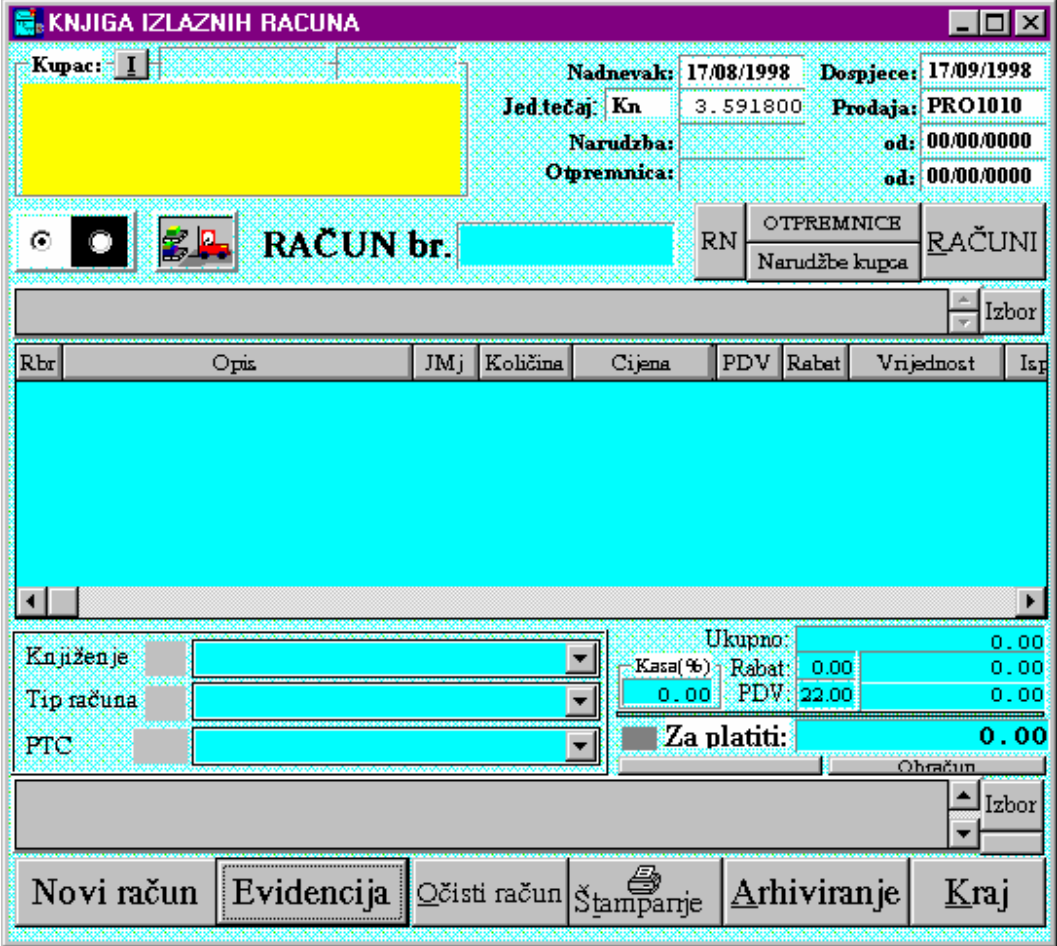

Programski modul osigurava niz opcija koje olakšavaju pisanje računa:

- autoriziran i selektivan pristup modulu 'Knjiga izlaznih računa' (mogućnost da se prema identifikacijskom broju djelatnika postave ovlasti za rad s ovim programskim modulom ),
- automatsko numeriranje računa uz mogućnost postavljanja pomaka između dva računa,
- opcionalano automatsko učitavanie tečaja prema datumu računa,
- automatsko punjenje svih podataka o komitetu uz opcionalnu mogućnost postavljanja rabata i dana odgode prema definiranim vrijednostima za tog kupca,
- mogućnost dobivanja obračuna težine i volumena za izabranu robu (ako je prethodno ažuriran registar volumena i težina za proizvode i robu),
- automatska priprema stavaka za knjiženje u financijskom knjigovodstvu,
- slobodan unos gornje i donje napomene na računu ili mogućnost izbora jedne od prethodno definiranih napomena,
- unos stavaka iz lager liste s uvidom u trenutno stanje rezervacija i količine na skladištu s opcionalnom mogućnošću upozorenja ako se stanje lagera dovodi u minus,
- automatska rekalkulacija svih vrijednosti računa uslijed bilo koje promjene na računu (izmjena rabata, poreza, količine, cijene, brisanje stavke, ....),
- opcionalnu mogućnost blokade promjene prodajne cijene,
- prikaz nabavne cijene stavke računa uz opcionalnu mogućnost prikrivanja tih podataka,
- opcionalna mogućnost storna računa samo za djelatnike s identifikacijskim brojem visokog stupnja ovlasti,
- ispis poziva na broj i slovčanog iznosa za platiti s fakture u donjoj napomeni računa,
- kontrola razlike u cijeni robe te upozorenje ako je razlika u cijeni negativna,
- mogućnost ispisa računa s iskazanim rabatom ili ukalkuliranim u cijeni,
- opcija automatskog vođenja prodavača vezanog za svakog kupca radi mogućnosti dobivanja izvješća o prodaji po prodavačima,
- opcija ispisa protuvrijednosti računa u nekoj drugoj valuti (DEM, USD, …) u napomeni računa radi omogućavanja valutne klauzule,
- automatsko evidentiranje broja računa u otpremnicu, predračun ili radni nalog kod formiranja računa preslikavanjem iz drugog dokumenta te zatvaranje tog dokumenta za daljnje fakturiranje (neće se više pojavljivati u računima u listi npr.otpremnica(ili predračuna ili radnih naloga) koju još treba fakturirati,
- mogućnost automatskog zatvaranja avansa odnosno prijenos plaćanja s računa za predujam (naknadno je još potrebno stornirati taj račun za predujam),

#### III.2.1.2 FORMIRANJE IZLAZNOG RAČUNA UNOSOM PODATAKA

Ako se radi o novom kupcu, prije pisanja izlaznog računa treba unijeti osnovne podatke o kupcu u registar matičnih podataka (Modul 'Adresar/Imenik'). Za novounesenog kupca ili postojeće kupce prije pisanja računa treba podesiti podatke za rabat i odgodu plaćanja u modulu 'Registar rabata i odgode plaćanja' ako se ta mogućnost/opcija koristi. Da bi na računu dobili tečaj bez potrebe ukucavanja za svaki račun neophodno je kroz modul 'Tečajna lista' unijeti sve tečajeve za devize za banku 'ZGB'. Sva tri modula se pozivaju iz 'Poslovnog asistenta' pod grupom 'Registri'. Eventualno se povremeno može pojaviti potreba promjene ili dodavanja novih vrsta knjiženja. U tom slučaju prije pisanja računa treba kroz modul 'Sheme knjiženja' (pod 'Registri') otvoriti novu vrstu/shemu knjiženja.

Formiranje izlaznog računa ide slijedećim redoslijedom koraka:

## *Korak 1*: Pritisnemo mišem tipku '**Novi račun**'.  *Korak 2*: Pritisnemo mišem tipku '**I**' pored naslova 'Kupac'.

 Na ekranu se pojavi lista svih stranaka po abecednom redu. Otkucamo prva dva, tri slova naziva kupca kako bi se na listi približili kupcu kojeg tražimo. Kada ugledamo naziv kupca pritiskom miša na naziv kupca te potom na tipku 'Učitaj' ili sa 2 x klik mišem na nazivu kupca automatski se učitavaju podaci za kupca (naziv, adresa, mjesto, šifra, kontak osoba, rabat, dana odgode) te zatvara prozor za izbor kupca. Mišem označimo polje 'Nadnevak računa' ili 5 x pritisnemo tipku 'Tab' dok nam kursor ne dođe na to polje.

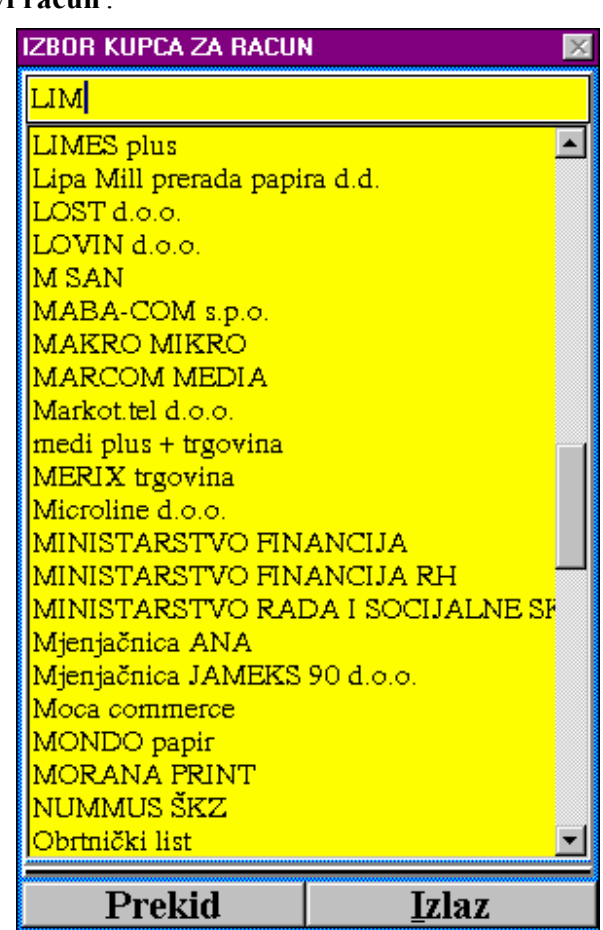

 *Korak 3*: Upišemo datum računa (kucamo dan, mjesec, punu godinu bez crtica i točki između) ili ako je ponuđeni datum dobar pritisnemo tipku 'Tab'.

- *Korak 4*: Upišemo valutu računa ili ako je ponuđeni datum dobar pritisnemo 'Tab'.
- *Korak 5*: Upišemo broj narudžbe ili ništa i pritisnemo tipku 'Tab'.

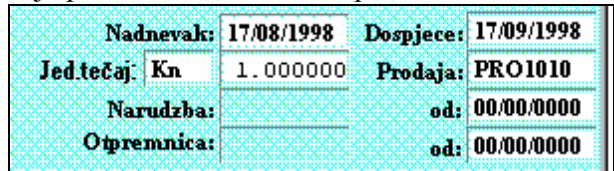

 *Korak 6*: Upišemo datum narudžbe ili ništa i pritisnemo tipku 'Tab'.

 *Korak 7*: Upišemo broj otpremnice ili ništa i pritisnemo tipku 'Tab' (ako ćemo otpremnicu raditi preslikavanjem računa nije potrebno upisati broj i

datum otpremnice jer će on biti automatski postavljen) .

- *Korak 8*: Upišemo datum otpremnice ili ništa i pritisnemo tipku 'Tab'.
- *Korak 9*: Na izboru vrste knjiženja izaberemo kako želimo da se račun knjiži u fi-nancijsko knjigovodstvo. Npr.

 Ako se jedan dio račun knjiži na jedan način drugi na drugi način, ovaj izbor nije važan već je nužno nakon izbora stavaka uz svaku stavku upisati odgovarajuću šifru knjiženja. To polje se otkriva ako se na tablici stavaka pomaknemo u desno.

kako će se knjižiti PDV te u koju rubriku PDV

prijave se upisuje.

Knjiženje 01 Trgovačka roba Tip računa 02 Usluge po starom-bez PDV 12 Tuzemni račun za usluge PTC 15 Prefakturiranje usluga 21 Vlastiti proizvod 26 Račun za HTZ opremu TEMPUSu 41 Vl.potr.:Amort.os.voz 42 Vl.potr.: 30% troškova os.voz Novi račun Evidencija <u>O</u>čisti račun Šţa

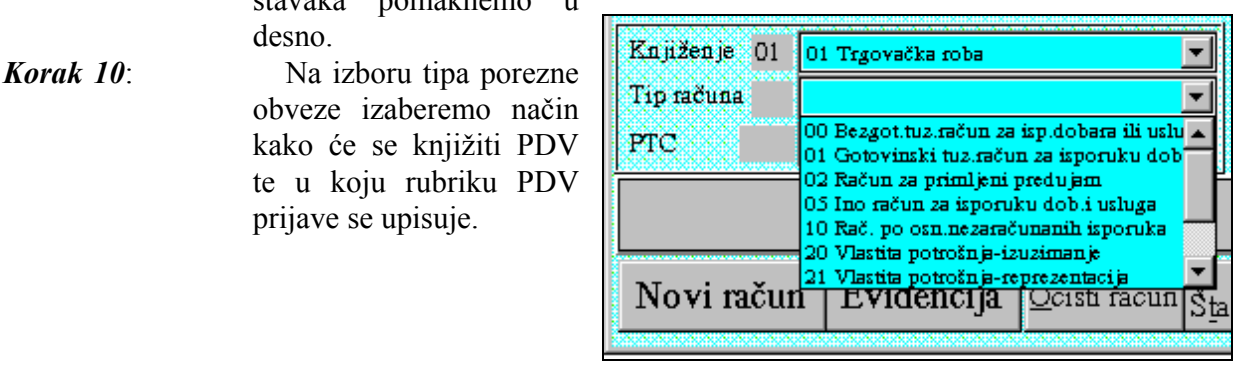

- *Korak 11*: Izbor PTC-a. Izabiremo organizacijsku jedinicu za koju pišemo račun.  *Korak 12*: Formiranje stavaka računa možemo izvršiti na bilo koji od tri način ili njihovom kombinacijom:
	- SLOBODNIM UNOSOM
	- IZBOROM IZ CJENIKA
	- IZBOROM IZ LAGER LISTE

## **Unos stavaka računa slobodnim unosom**

Unos stavaka računa slobodnim unosom radimo po slijedećoj proceduri:

- 1.) **2 x kliknemo mišem na zaglavlju tablice stavaka** (u tablici se otvori novi potpuno prazni redak i pozicija pisanja na polju za opis stavke).
- 2.) Upišemo opis stavke te pritisnemo tipku 'Enter' (opis stavke može biti do 60 znakova dugačak, s time da se dio iza 40 znakova lomi u novi red).
- 3.) Pritiskom na tipku strelica u desno pozicioniramo se na polju za jedinicu mjere, otkucamo jedinicu mjere te pritiskom na tipku 'Enter' završimo unos.
- 4.) Pritiskom na tipku strelica u desno pozicioniramo se na polju za količinu, otkucamo količinu te pritiskom na tipku 'Enter' završimo unos.
- 5.) Pritiskom na tipku strelica u desno pozicioniramo se na polju za cijenu, otkucamo cijenu mjere te pritiskom na tipku 'Enter' završimo unos.
- 6.) Pritiskom na tipku strelica u desno možemo se pomicati po tablici u desno i po potrebi unijeti rabat i nabavnu cijenu.

#### **E**IZBOR OZNAKE PROIZVODA Ažur TEL pangka yang l TELEKOMUNIKACIJSKI UREĐAJI RAČUNALA I OPREMA  $\blacktriangle$ RAČUNALA PROIZVODNJA Prekid TELEKOMUNIKACIJSKI UREĐAJI TEMPUS PROGRAMI UREDSKI MATERIJAL  $\overline{\phantom{a}}$ **USLUGE** Ažm <u>Gradus nadzena i</u> **BEZ** BEŽIČNI TELEFONI BEŽIČNI TELEFONI KUĆNE TELEFONSKE CENTRALE<br>PRIBOR ZA CENTRALE Učitaj PRIBOR ZA TELEFONSKE I FAX UREDAJI Sekretarski uređaji<br>SISTEMSKI TELEFONI STOLNI TELEFONI Oznakaka artikla 3621 KX-T 3621B PANASONIC TELEFON 3621B PANASONIC **TELEFON** 3911B PANASONIC **TELEFON** KX–T 3971B PANASONIC TELEFON  $VV - T$ 4010BX Panasonic telefon  $KX = T$ KX-T 4040BX Panasonic telefon **TELEFON**  $KX-T$ 4301B PANASONIC 9300G PANASONIC TELEFON  $KX - T$

#### **Unos stavaka izborom iz cjenika**

 Unos stavaka izborom iz cjenika može po izboru korisnika imati tri oblika, a **aktivira se s 2xklik mišem na praznom dijelu tablice stavaka izlaz. računa**. Izbor oblika omogućen je kroz 'Poslovni asistent' grupa 'Ostalo' te 'Izbor artikla'. Prvi prikazani oblik je 'Izbor A', drugi oblik 'Izbor B', a treći 'Izbor C'.

Prvi oblik daje mogućnost hierarhijskog izbora birajući prvo grupu, zatim podgrupu artikla/usluge te na kraju sam artikl/uslugu. Koristeći ovaj način omogućeno je da se unutar velikog cijenika (nekoliko tisuća stavaka) uvijek bira između desetak opcija. Uz svaki izbor (grupe, podgrupe, artikla) omogućeno je približavanje traženoj opciji ukucavanjem prvih par slova naziva. Drugi oblik i način izbora u potpunosti je funkcionalno jednak prvome, osim što ima drugačiju dimenziju. Oblikovan je da vidljivi dio izbornika bude veći dok je naziv proizvoda nešto kraći.

Procedura izbora za prva dva oblika ide slijedećim koracima:

1.) Izabere se grupa tako da se 2 x klikne mišem na željenoj grupi. Moguće je po izborniku ići gore

dolje ili ukucavanjem prvih par slova približiti željenu opciju. Nakon izbora u drugom prozoru izbora (srednjem) pojavljuje se lista podgrupa za izabranu grupu.

2.) Po istom principu kao i kod izbora grupe izabere se podgrupa. U trećem prozoru prikažu se stavke cijenika koje odgovaraju izabranoj grupi i podgrupi.

- 3.) Po istom principu bira se artikl/usluga, što dovodi do zatvaranja izbora artikla te punjenje izabrane stavke u tablicu stavaka računa sa svim elementima (šifra, naziv, jedinica mjere, količina, prodajna cijena, nabavna cijena).
- 4.) Kliknemo mišem na polju količine izabrane stavke u tablici stavaka izlaznog računa, otkucamo količinu za izabranu stavku te pritisnemo tipku 'Enter' kao oznaku kraja unosa količine.
- 5.) S ovim je izbor završen te se unos stavaka po bilo kojoj opciji može nastaviti ili ako smo sve stavke unijeli, nastaviti unos ostalih elemenata računa (napomena) ili arhivirati račun.

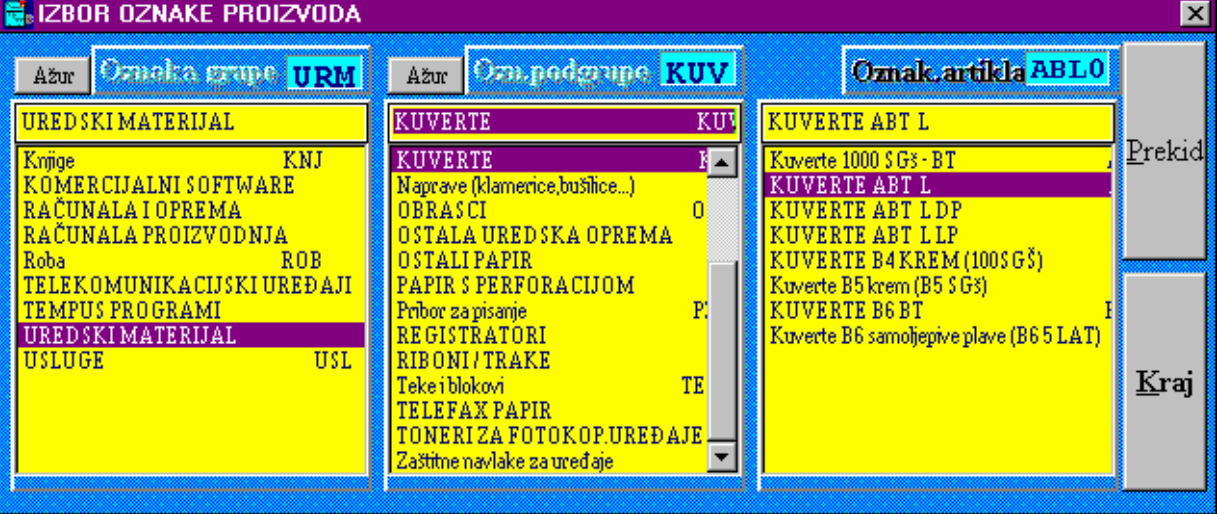

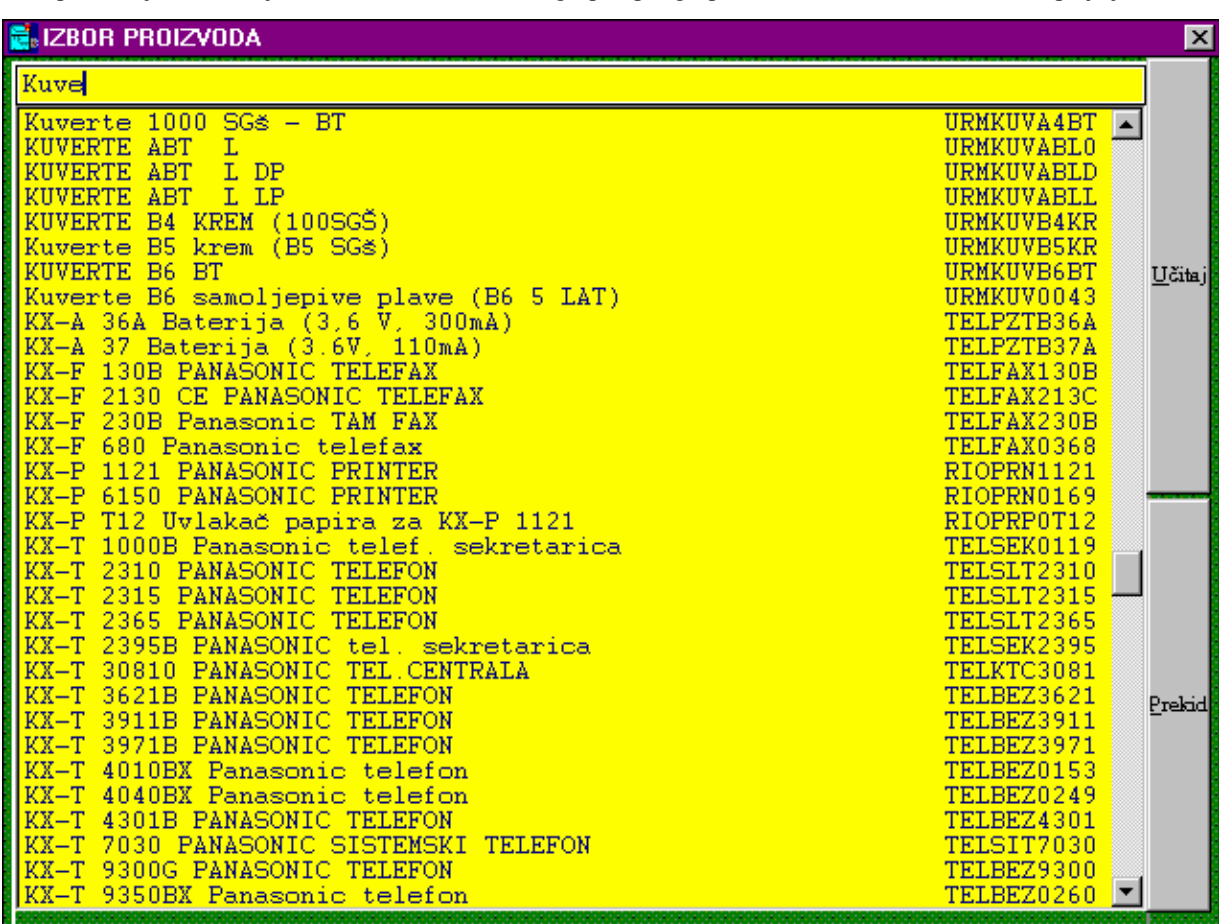

 Treći oblik izbora stavaka formiran je s jednom listom za kompletan cijenik. Na taj način možemo bez izbora grupe i podgrupe imati uvid u sve stavke. Ova opcija je

možda podesnija za poduzeća s malim brojem artikala ili za cijenik u kojem naziv proizvoda vrlo značajno određuje sam artikl tako da se ukucavanjem prvih par slova naziva možemo bitno približiti traženom artiklu. (Npr. ako je naziv 'Telefon + oznaka' i takvih artikala ima 50-tak onda ovaj izbor nije dobar jer se ukucavanjem prvih par slova naziva nećemo bitno približiti nazivu proizvoda kojeg tražimo. Ako je pak naziv 'Oznaka + telefona' i prva oznaka je dobro poznata ili se može lako pročitati sa samog proizvoda, onda će ovaj izbor biti vrlo jednostavan jer ćemo tipkanjem prvih par znakova oznake već doći do željenog proizvoda. Izbor se vrši s 2 x klik mišem.

#### **Unos stavaka izborom iz lager liste**

 Unos stavaka izborom iz lager liste **aktivira se pritiskom na tipku 'Evidencija' na glavnom prozoru 'Knjige izlaznih računa'**. Na ekranu dobijemo slijedeći prozor:

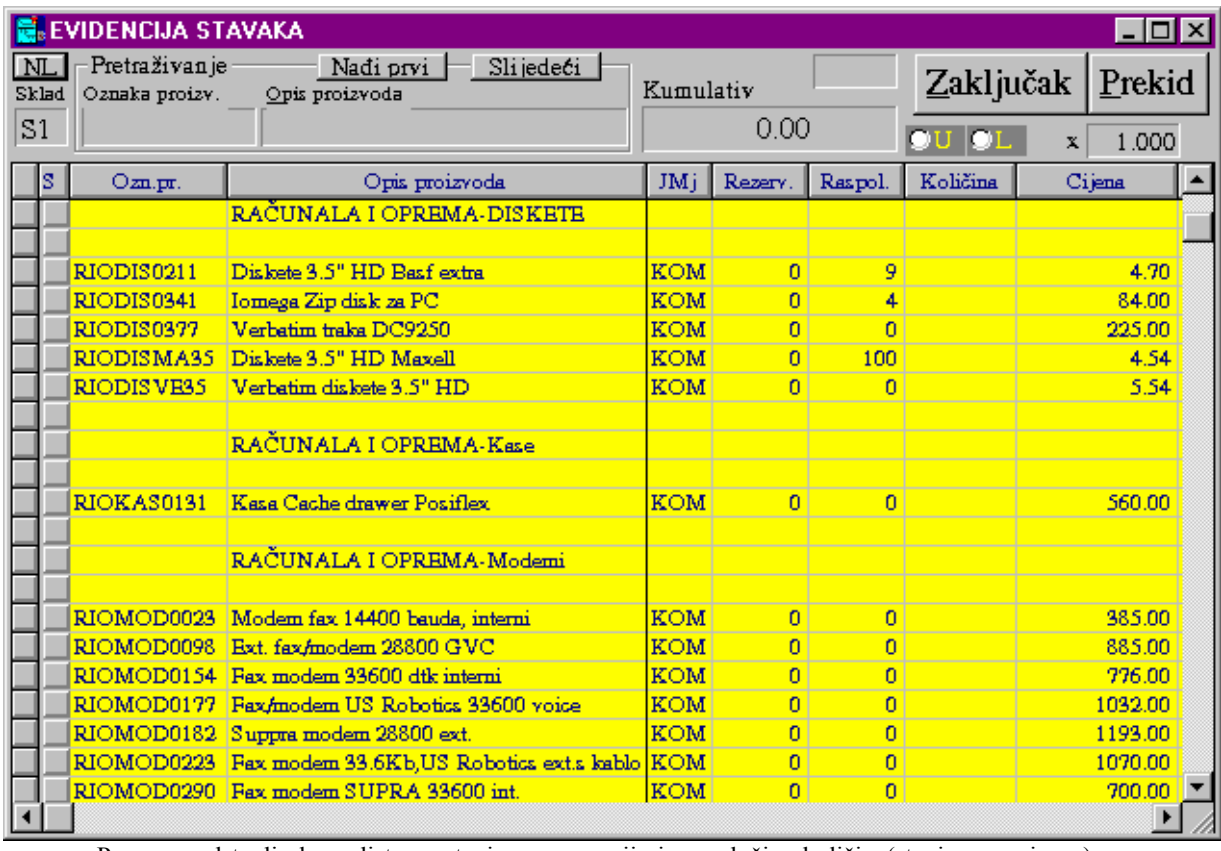

 Prozor predstavlja lager listu sa stanjem rezervacije i raspoložive količine(stanje-rezervirano) za prodaju. Popunjevanjem kolone 'Količina', obaveznom potvrdom te količine s ENTER tipkom, te pritiskom na tipku 'Zaključak' zatvara se lager lista i izabrani artikli pune se u stavke izlaznog računa s popunjenim svim podacima, koji se eventualno po želji mogu mijenjati. Za unos podataka postoje dvije mogućnosti.

Ako je postavljena tipka 'L', nakon što unesemo količinu za određeni proizvod pozicija kursora za unos postavi se na slijedeći proizvod u tablici (**obavezno nakon svakog ukucavanja količine u polje u tablici stisnuti tipku 'Enter' kao potvrdu kraja unosa**). Ova opcija je praktična kada se odjednom naručuje niz istovrsnih proizvoda koji su na lager listi pozicionirani na istom mjestu(ista grupa, podgrupa) ili kada lager lista ne sadrži puno stavaka. Kretanje po listi može biti s 'Page Up', 'Page Down' tipkama, tipkama sa strelicama ili mišem uz korištenje 'Scrool Bar-a'.

Ako je postavljena tipka 'U' kursor ili pozicija unosa je na polju 'Opis proizvoda' iznad tablice. Unosom dijela naziva proivoda (bilo koji dio naziva uz poštivanje velikih i malih slova i razmaka između riječi) i pritiskom tipke 'Enter' program pozicionira poziciju unosa na polje 'Količina' u tablici na retku koji prvi odgovara u dijelu svog naziva unesenom podatku za pretraživanje. Ako se želimo pozicionirati na slijedeću stavku u tablici koja odgovara postavljenom uvjetu pretraživanja potrebno je pritisnuti tipku 'Slijedeći' i tako sve dok ne dođemo do željene stavke. Tipkanjem količine i potom tipke 'Enter' pozicija unosa se vraća na polje 'Opis proizvoda' kako bi mogli unijeti dio naziva slijedećeg proizvoda koji treba doći na računu.

Nakon zaključka u lager listu se može ponovno ulaziti i birati stavke računa ponovno, s time da će novoizabrane i zaključene stavke doći iza prethodno izabranih u stavkama računa.

Tipka 'NL' - Nova Lista omogućuje ako promjenimo skladište ponovni prikaz lager liste ili ako se promjeni koeficijent uz koji se korigira prodajna cijena ponovni prikaz liste.

 Lager lista može opcionalno biti bez prikaza grupa i podgrupa ako se ta podjela u poduzeću nekoristi.

Opcionalni koraci 13., 14. i 15. prema potrebi.

- *Korak 13*: Ako se način knjiženja za pojedine stavke razlikuje od izabranog, neophodno je pomaknuti tablicu u desno i u polje vrsta knjiženja za stavke koje se drugačije knjiže upisati odgovarajuću šifru knjiženja.  *Korak 14*: Ako određenu stavku treba izbrisati potrebno je samo 2xklik mišem
- na toj stavci i nakon potvrdnog odgovora ona će se izbrisati.
- *Korak 15*: Nakon unosa stavaka moguće je prije arhiviranja na bilo koji od gore navedena tri načina dopisati još koju stavku.
- *Korak 16*: Izbor završne napomene: ako ponuđena osnovna napomena ne zadovoljava račun koji pišemo, pritiskom na tipku 'Izbor' (ispod te tipke je tipka za ažuriranje napomena) desno od donje napomene te

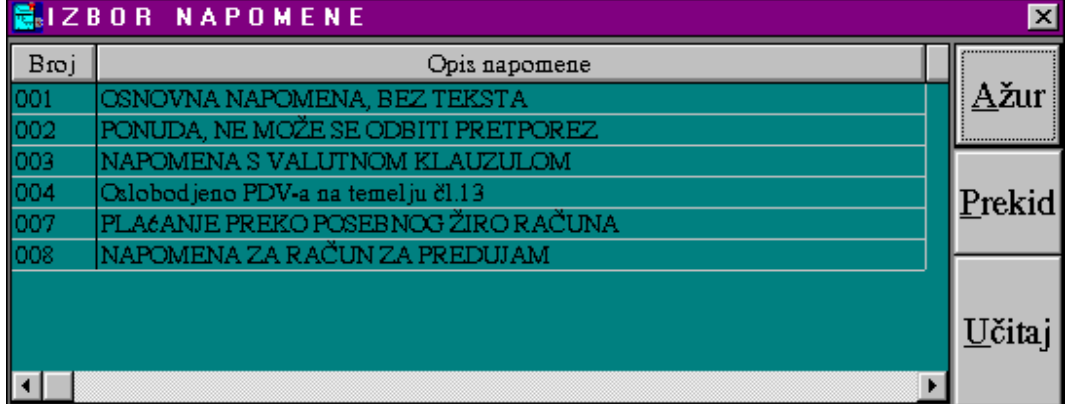

izborom iz tablice mogućih napomena postavimo odgovarajuću napomenu. Napomena se uvijek može promjeniti ili dopisati unosom teksta u prozoru napomene.

 *Korak 17*: Na mjestu gornje napomene možemo dopisati eventualni željeni tekst

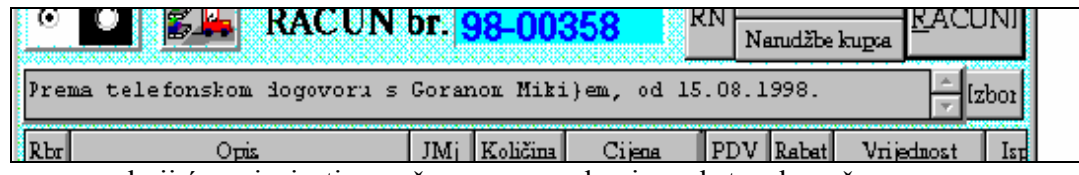

koji će se ispisati na računu neposredno ispred stavaka računa.

 *Korak 18*: Pritisnemo tipku 'Arhiviranje' ako je račun kompletno i točno upisan (pret-hodno još jednom provjerimo logički da li su svi elementi računa dobro postavljeni / upisani). Ovo je bitan korak u pisanju računa jer do njega ni jedan podatak nije pohranjen u bazi, a račun se briše čim se zatvori prozor izlaznih računa. Nakon arhiviranja račun je pohranjen u bazi i više se ne može izmjeniti niti obrisati (samo je moguće stornirati račun).

 *Korak 19*: Za štampanje računa pritisnemo tipku 'Štampanje' te na otvorenom

prozoru za štampanje tipku 'Štampaj dokument'. Ako dokument prije ispisa želimo izmjeniti neophodno je pritisnuti tipku 'Napu-ni dokument za štampanje' te potom 'Korekcija doku-menta'. Nakon što se otvori prozor kroz editor se može izmjeniti tekst izlaznog računa te arhivirati s 'File'- 'Save&Exit'. Za ispis korigiranog dokumenta potrebno je izabrati tipku 'Štampaj korigirani dokument'.

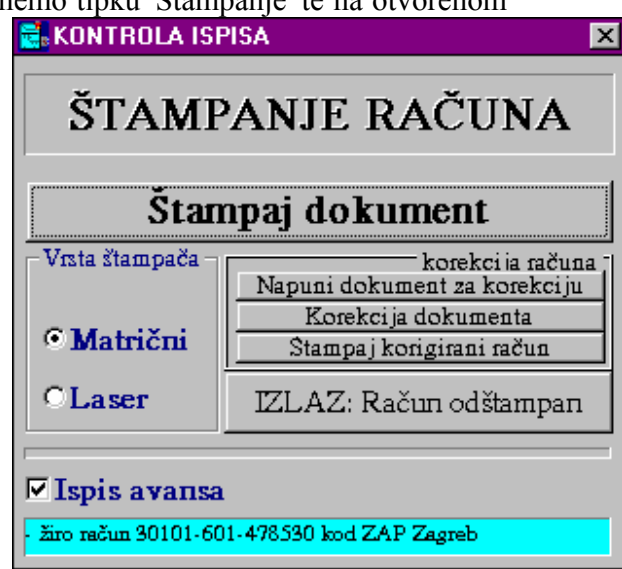

 *Korak 20*: Pritisnemo na tipku 'Izlaz' te dobijemo čisti prozor za pisanje novog računa ili pritiskom na tipku 'Kraj' izlaz iz modula 'Knjiga izlaznih računa'.

#### III.2.1.3 FORMIRANJE IZLAZNOG RAČUNA PRESLIKAVANJEM OTPREMNICE

 Ako se otpremnica formira prije izlaznog računa (preslikavanjem predračuna, preslikavanjem radnog naloga ili direktnim unosom podataka za otpremnicu) nije potrebno ponovno upisivati podatke za račun već se može iskoristiti napisana otpremnica za preslikavanje u izlazni račun. Procedura je slijedeća:

*Korak 1*: Na izboru vrste knjiženja izaberemo kako želimo da se račun knjiži u financijsko knjigovodstvo. Ako se jedan dio račun knjiži na jedan način drugi na drugi način, ovaj izbor nije važan već je nužno

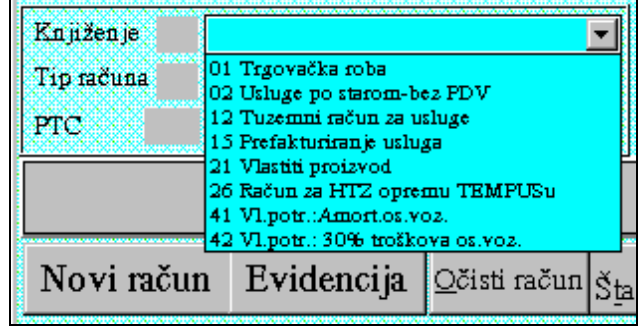

nakon preslikava-nja otpremnice uz svaku stavku računa upisati odgovarajuću šifru knjiženja. To polje se otkriva ako se na tablici stavaka pomaknemo u desno.

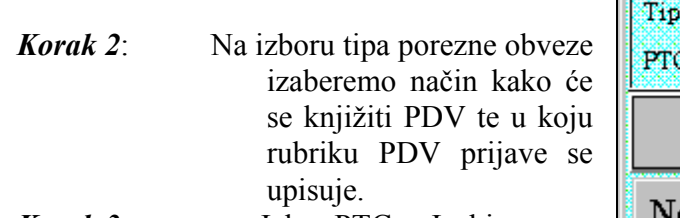

 *Korak 3*: Izbor PTC-a. Izabiremo organizacijsku jedinicu za koju pišemo račun.

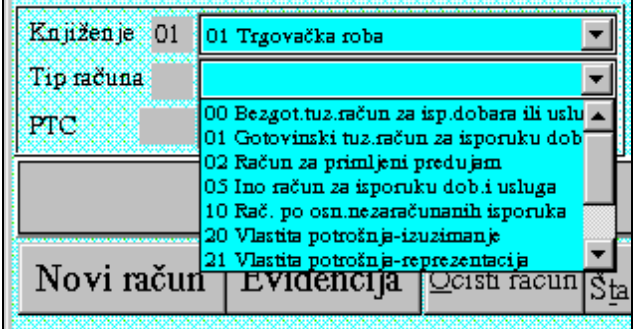

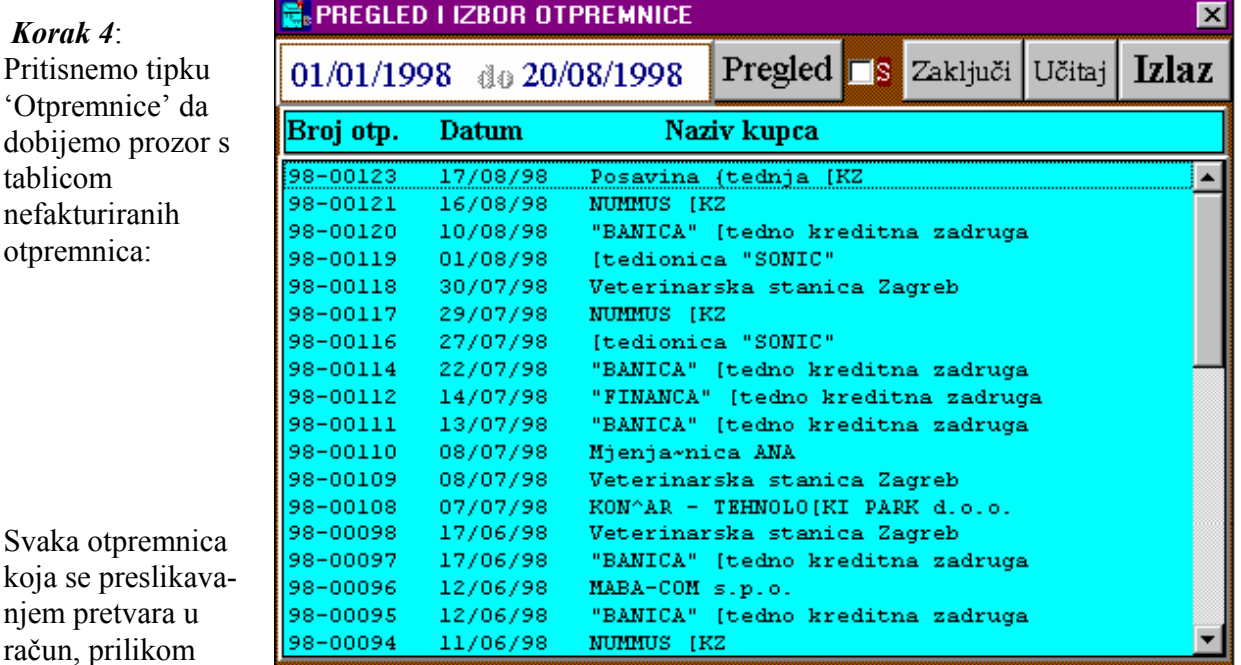

koja se preslikavanjem pretvara u ra arhiviranja računa

dobija status da je po njoj napravljen račun. Zbog toga je moguće u listi otpremnica dobiti samo one po kojima nije napravljen račun. Ako se žele dobiti sve otpremnice neophodno je kliknuti mišem na tipku 'S' te zatim pritisnuiti tipku 'Pregled'. Ako određena otpremnica neće biti fakturirana možemo 1xkliknuti mišem na njoj te stisnuti tipku 'Zaključi' kako bi nestala iz liste nefakturiranih otpremnica.

 Otpremnicu koju želimo preslikati u račun biramo tako da 2 x klik-nemo mišem na njoj ili 1 x klik i pritisak na tipku 'Učitaj'. Prozor s tablicom otpremnica se zatvara, a izabrana otpremnica se puni u račun.

Opcionalni koraci 13., 14. i 15. prema potrebi.

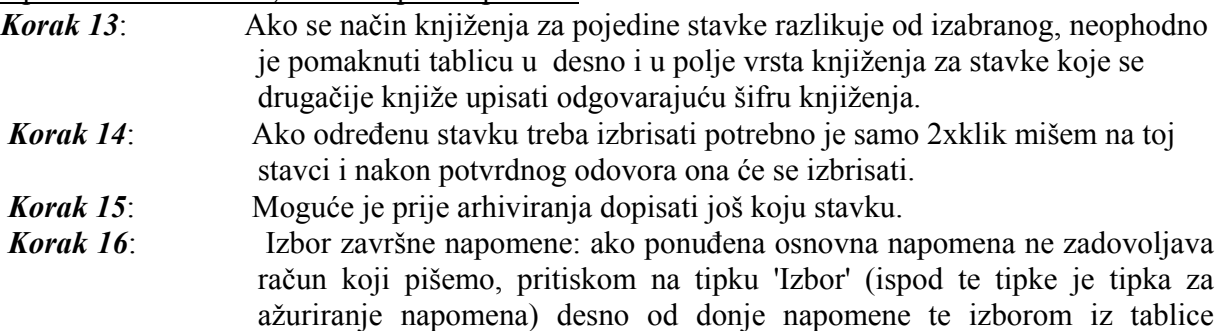

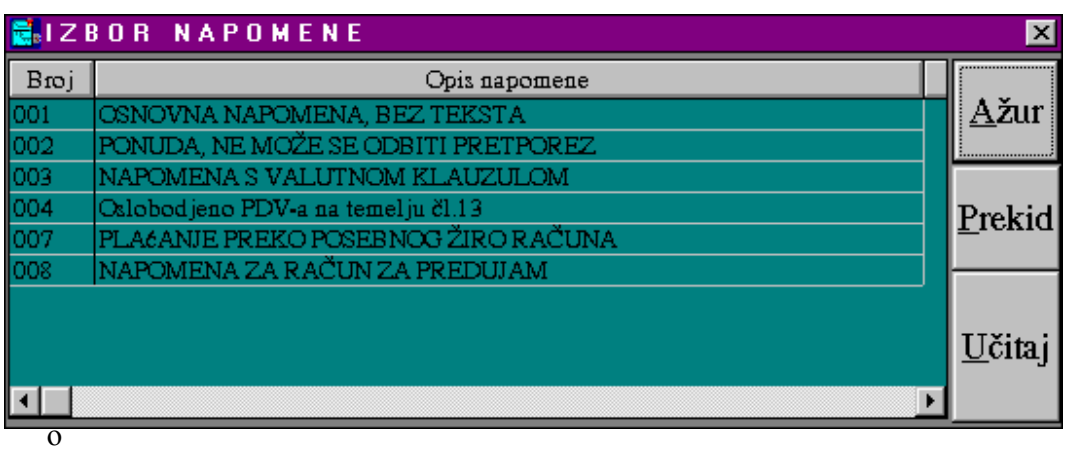

mena postavimo odgovarajuću napomenu. Napomena se uvijek može promjeniti ili dopisati unosom teksta u prozoru napomene.

 *Korak 17*: Na mjestu gornje napomene možemo dopisati eventualni željeni tekst koji će

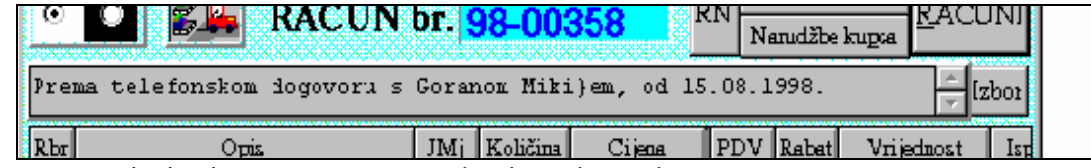

se ispisati na računu neposredno ispred stavaka računa.

 *Korak 18*: Pritisnemo tipku 'Arhiviranje' ako je račun kompletno i točno upisan (prethodno još jednom provjerimo logički da li su svi elementi računa dobro postavljeni / upisani). Ovo je bitan korak u pisanju računa jer do njega ni jedan podatak nije pohranjen u bazi, a račun se briše čim se zatvori prozor izlaznih računa. Nakon arhiviranja račun je pohranjen u bazi i više se ne može izmjeniti niti obrisati (samo je moguće stornirati račun).

 *Korak 19*: Za štampanje računa pritisnemo tipku 'Štampanje' te na otvorenom prozoru za štampanje tipku 'Štampaj dokument'. Ako dokument prije

ispisa želimo izmjeniti neophod-no je pritisnuti tipku 'Napu-ni dokument za štampanje' te potom 'Korekcija doku-menta'. Nakon što se otvori prozor kroz editor se može izmjeniti tekst izlaznog računa te arhivirati s 'File'- 'Save&Exit'. Za ispis korigiranog dokumenta potrebno je izabrati tipku 'Štampaj korigirani dokument'.  *Korak 20*: Pritisnemo na tipku 'Izlaz' te dobijemo čisti prozor za

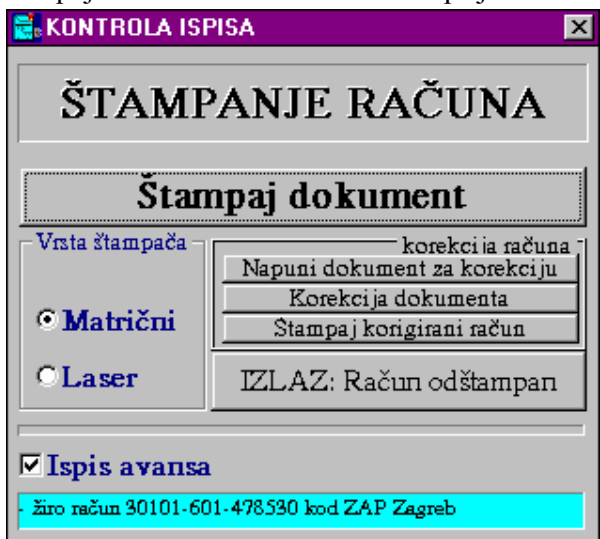

pisanje novog računa ili pritiskom na tipku 'Kraj' izlaz iz modula 'Knjiga izlaznih računa'.

## III.2.1.4 FORMIRANJE IZLAZNOG RAČUNA PRESLIKAVANJEM NARUDŽBE KUPCA(PREDRAČUNA)

 Ako se narudžba kupca (predračun) formira prije izlaznog računa nije potrebno ponovno upisivati podatke za račun već se može iskoristiti napisan dokument za preslikavanje u izlazni račun. Procedura je slijedeća:

*Korak 1*: Na izboru vrste knjiženja izaberemo kako želimo da se račun knjiži u financijsko knjigovodstvo. Ako se jedan dio račun knjiži na jedan način drugi na drugi način, ovaj izbor nije važan već je nužno nakon preslikava-

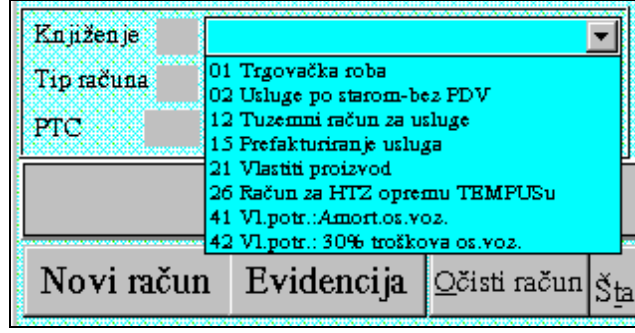

nja narudžbe kupca uz svaku stavku računa upisati odgovarajuću šifru knji-ženja. To polje se otkriva ako se na tablici stavaka pomaknemo u desno.

*Korak 2*: Na izboru tipa porezne obveze izaberemo način kako će se knjižiti PDV te u koju rubriku PDV prijave se upisuje.

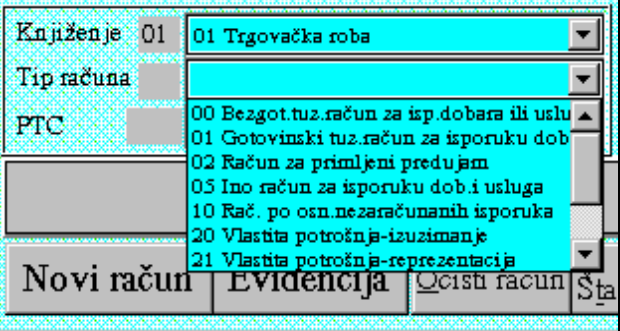

 *Korak 3*: Izbor PTC-a. Izabiremo organizacijsku jedinicu za koju pišemo račun.

 *Korak 4*: Pritisnemo tipku 'Narudžbe kupca' da dobijemo prozor s tablicom nefakturiranih predračuna:

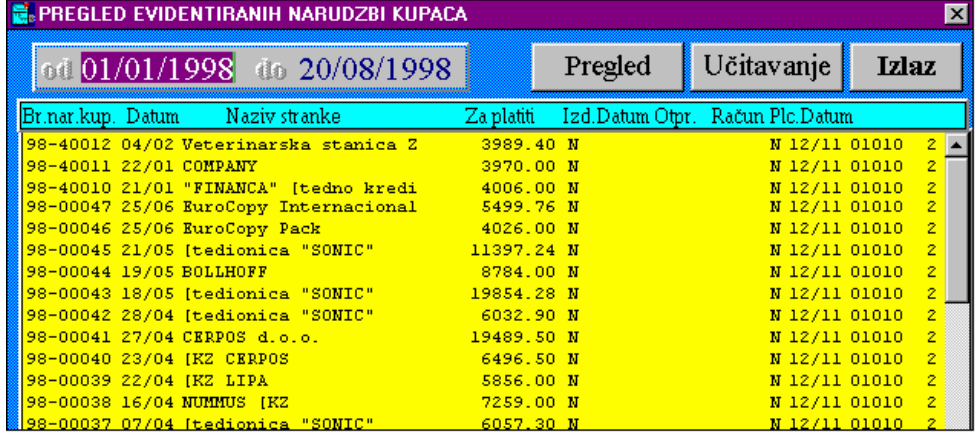

 Svaka narudžba kupca koja se preslikavanjem pretvara u račun, prilikom arhiviranja računa dobija status da je po njoj napravljen račun. Zbog toga je moguće u listi 'Narudžba kupca' dobiti samo one po kojima nije napravljen račun. Narudžbu kupca koju želimo preslikati u izlazni račun biramo tako da 2 x kliknemo mišem na njoj ili 1 x klik i pritisak na tipku 'Učitavanje'. Prozor s tablicom narudžbi kupca se zatvara, a izabrani dokument se puni u račun.

Opcionalni koraci 13., 14. i 15. prema potrebi.

- *Korak 13*: Ako se način knjiženja za pojedine stavke razlikuje od izabranog, neophodno je pomaknuti tablicu u desno i u polje vrsta knjiženja za stavke koje se drugačije knjiže upisati odgovarajuću šifru knjiženja.
- *Korak 14*: Ako određenu stavku treba izbrisati potrebno je samo 2xklik mišem na toj stavci i nakon potvrdnog odovora ona će se izbrisati.
- *Korak 15*: Moguće je prije arhiviranja dopisati još koju stavku.
- *Korak 16*: Izbor završne napomene: ako ponuđena osnovna napomena ne zadovoljava račun koji pišemo, pritiskom na tipku 'Izbor' (ispod te tipke je tipka za ažuriranje napomena) desno od donje napomene te

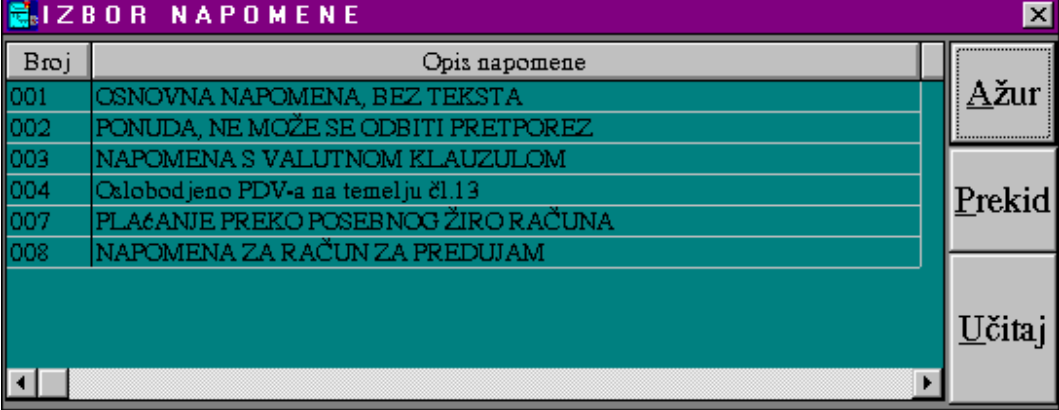

izborom iz tablice mogućih napomena postavimo odgovarajuću napomenu. Napomena se uvijek može promjeniti ili dopisati unosom teksta u prozoru napomene.

## *Korak 17*: Na mjestu gornje napomene možemo dopisati eventualni željeni tekst

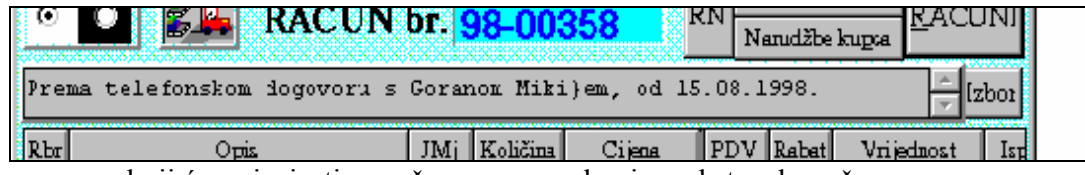

koji će se ispisati na računu neposredno ispred stavaka računa.

 *Korak 18*: Pritisnemo tipku 'Arhiviranje' ako je račun kompletno i točno upisan (pret-hodno još jednom provjerimo logički da li su svi elementi računa dobro postavljeni / upisani). Ovo je bitan korak u pisanju računa jer do njega ni jedan podatak nije pohranjen u bazi, a račun se briše čim se zatvori prozor izlaznih računa. Nakon arhiviranja račun je pohranjen u bazi i više se ne može izmjeniti niti obrisati (samo je moguće stornirati račun).

 *Korak 19*: Za štampanje računa pritisnemo tipku 'Štampanje' te na otvorenom

prozoru za štampanje tipku 'Štampaj dokument'. Ako dokument prije ispisa želimo izmjeniti neophodno je pritisnuti tipku 'Napu-ni dokument za štampanje' te potom 'Korekcija doku-menta'. Nakon što se otvori prozor kroz editor se može izmjeniti tekst izlaznog računa te arhivirati s 'File'- 'Save&Exit'. Za ispis korigiranog dokumenta potrebno je izabrati tipku 'Štampaj korigirani dokument'.

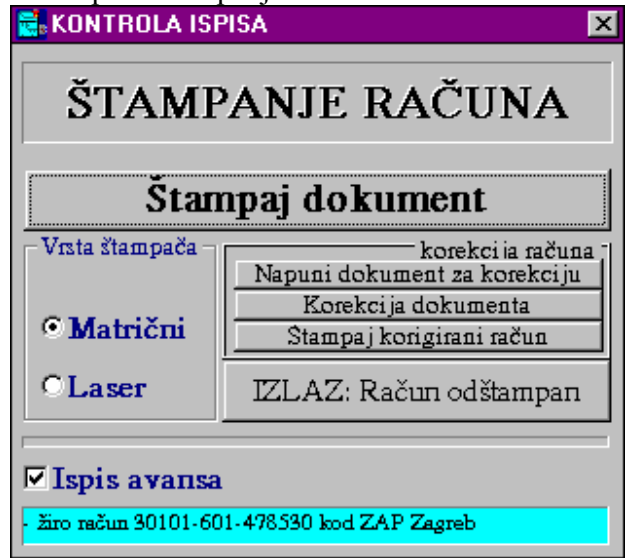

 *Korak 20*: Pritisnemo na tipku 'Izlaz' te dobijemo čisti prozor za pisanje novog računa ili pritiskom na tipku 'Kraj' izlaz iz modula 'Knjiga izlaznih računa'.

## III.2.1.5 FORMIRANJE IZLAZNOG RAČUNA PRESLIKAVANJEM RADNOG NALOGA

 Ako se radni nalog formira prije izlaznog računa nije potrebno ponovno upisivati podatke za račun već se može iskoristiti napisan dokument za preslikavanje u izlazni račun. Procedura je slijedeća:

 *Korak 1*: Na izboru vrste knjiženja izaberemo kako želimo da se račun knjiži u financijsko knjigovodstvo. Ako se jedan dio račun knjiži na jedan način drugi na drugi način, ovaj izbor nije važan već je nužno nakon

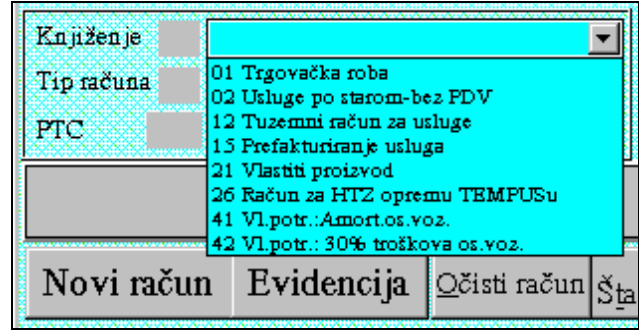

preslikavanja radnog naloga uz svaku stavku računa upisati odgovarajuću šifru knjiženja. To polje se otkriva ako se na tablici stavaka pomaknemo u desno.

*Korak 2*: Na izboru tipa porezne obveze izaberemo način kako će se knjižiti PDV te u koju rubriku PDV prijave se upisuje.

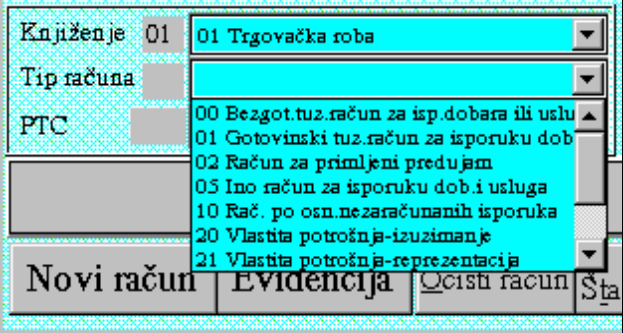

 *Korak 3*: Izbor PTC-a. Izabiremo organizacijsku jedinicu za koju pišemo račun.

 *Korak 4*: Pritisnemo tipku 'RN' da dobijemo prozor s tablicom nefakturiranih

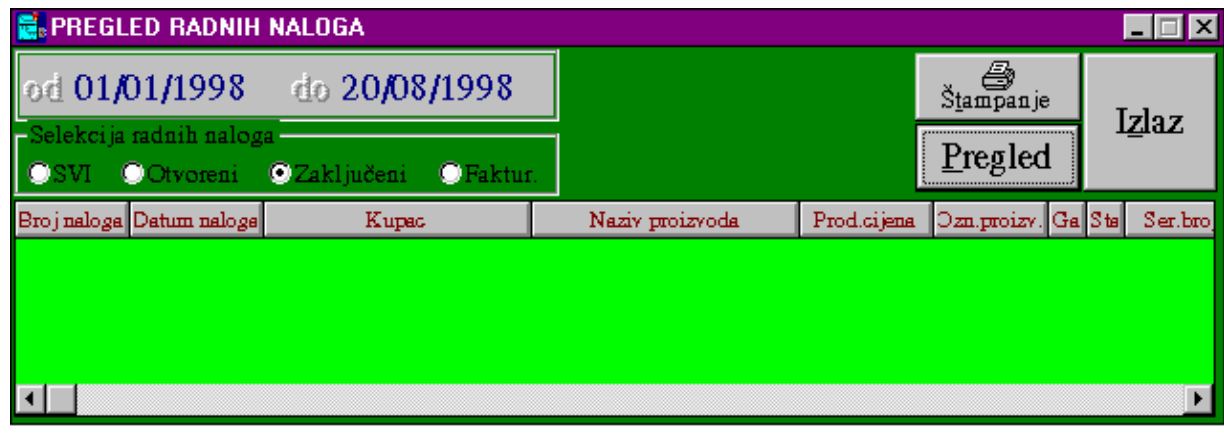

radnih naloga:

 Svaki radni nalog koji se preslikavanjem pretvara u račun, prilikom arhiviranja računa dobija status da je po njemu napravljen račun. Zbog toga je moguće u listi radnih naloga dobiti samo one po kojima nije napravljen račun. Radni nalog koji želimo preslikati u izlazni račun biramo tako da 2 x kliknemo mišem na njemu. Prozor s tablicom radnih naloga se zatvara, a izabrani dokument se puni u račun.

Opcionalni koraci 13., 14. i 15. prema potrebi.

- *Korak 13*: Ako se način knjiženja za pojedine stavke razlikuje od izabranog, neophodno je pomaknuti tablicu u desno i u polje vrsta knjiženja za stavke koje se drugačije knjiže upisati odgovarajuću šifru knjiženja.
- *Korak 14*: Ako određenu stavku treba izbrisati potrebno je samo 2xklik mišem na toj stavci i nakon potvrdnog odovora ona će se izbrisati.
- *Korak 15*: Moguće je prije arhiviranja dopisati još koju stavku.
- *Korak 16*: Izbor završne napomene: ako ponuđena osnovna napomena ne zadovoljava račun koji pišemo, pritiskom na tipku 'Izbor' (ispod te tipke je tipka za ažuriranje napomena) desno od donje napomene te

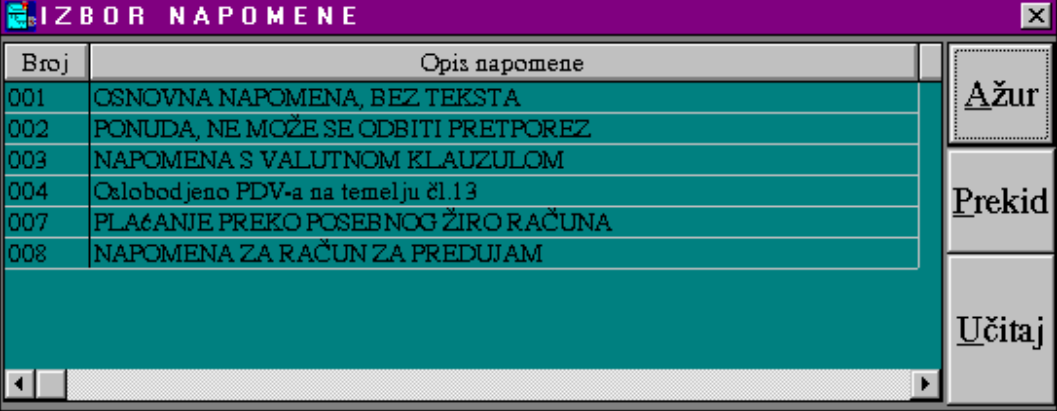

izborom iz tablice mogućih napomena postavimo odgovarajuću napomenu. Napomena se uvijek može promjeniti ili dopisati unosom teksta u prozoru napomene.

## *Korak 17*: Na mjestu gornje napomene možemo dopisati eventualni željeni tekst

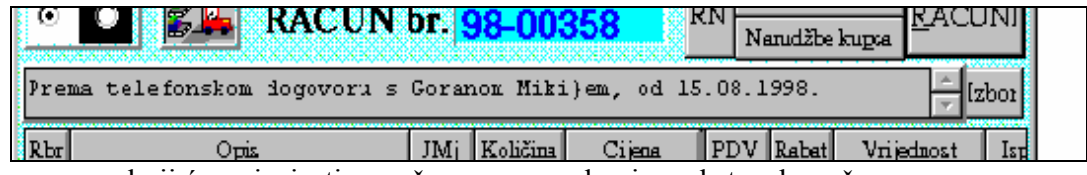

koji će se ispisati na računu neposredno ispred stavaka računa.

 *Korak 18*: Pritisnemo tipku 'Arhiviranje' ako je račun kompletno i točno upisan (pret-hodno još jednom provjerimo logički da li su svi elementi računa dobro postavljeni / upisani). Ovo je bitan korak u pisanju računa jer do njega ni jedan podatak nije pohranjen u bazi, a račun se briše čim se zatvori prozor izlaznih računa. Nakon arhiviranja račun je pohranjen u bazi i više se ne može izmjeniti niti obrisati (samo je moguće stornirati račun).

 *Korak 19*: Za štampanje računa pritisnemo tipku 'Štampanje' te na otvorenom

prozoru za štampanje tipku 'Štampaj dokument'. Ako dokument prije ispisa želimo izmjeniti neophodno je pritisnuti tipku 'Napu-ni dokument za štampanje' te potom 'Korekcija doku-menta'. Nakon što se otvori prozor kroz editor se može izmjeniti tekst izlaznog računa te arhivirati s 'File'- 'Save&Exit'. Za ispis korigiranog dokumenta potrebno je izabrati tipku 'Štampaj korigirani dokument'.

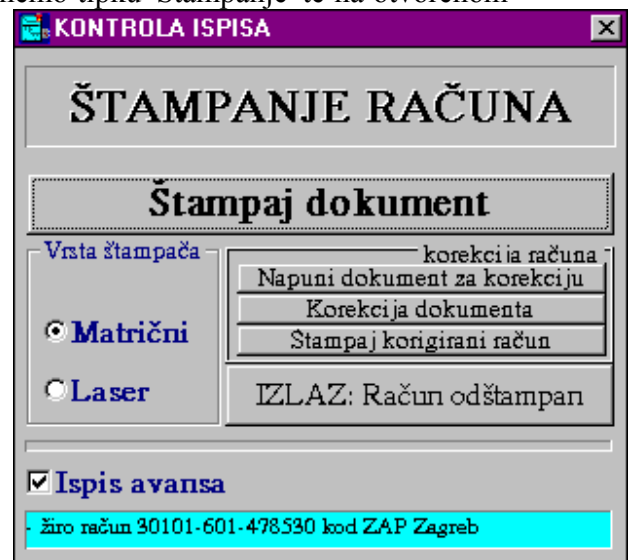

 *Korak 20*: Pritisnemo na tipku 'Izlaz' te dobijemo čisti prozor za pisanje novog računa ili pritiskom na tipku 'Kraj' izlaz iz modula 'Knjiga izlaznih računa'.

## III.2.1.6 FORMIRANJE IZLAZNOG RAČUNA PRESLIKAVANJEM VEĆ POSTOJEĆEG RAČUNA

 Formiranje izlaznog računa preslikavanjem već postojećeg računa ide istim koracima kao preslikavanje otpremnice, narudžbe kupca ili radnog naloga. Jedino se bira tipka 'RAČUNI' da se dobije izbor računa temeljem kojega se želi napraviti novi račun te nakon izbora računa za preslikavanje moramo pritisnuti tipku 'Novi račun' da program zna da se formira novi račun.

 Preslikavanje postojećeg izlaznog računa zgodan je način da se već postojeća šablona za određeni tipizirani račun (s obzirom na sadržaj) iskoristi za pisanje novog računa. Nakon preslikavanja moguće je napraviti dodatne korekcije ali se najveći dio posla unosa izbjegao. Ako treba može se naknadno izabrati kupac, izbrisati ili promjeniti

određena stavka računa, promjeniti datum računa i dospjeće te napomene.

## III.2.1.7 KONTROLE KOD ARHIVIRANJA IZLAZNOG RAČUNA

 Kako bi se onemogućile greške kod unosa podataka uvedene su slijedeće kontrole kod arhiviranja izlaznog računa:

- Postavljeni ili upisani broj izlaznog računa ne smije postojati u 'Knjizi IR-a' (pod istim brojem izlaznog računa nije moguće arhivirati dva računa).
- Izabrana stranka mora imati porezni broj, naziv i oznaku.
- Nadnevak računa ne smije ulaziti u period za koji je zaključ.porezna prijava.
- Mora biti upisan puni nadnevak i dospjeće računa (8 znakova).
- Mora biti izabrano 'Knjiženje' prema tome kako želimo da se račun knjiži.
- Mora biti izabran 'Tip računa' prema vrsti računa s obzirom na PDV prijavu.
- Mora biti upisana 'Organizacijska jedinica'.
- Iznos 'Za platiti' mora biti različit od 0.
- $\blacksquare$  Polje 'Za platiti' mora odgovarati zbroju polja 'Ukupna vrijednost' + 'PDV'.
- U opisu stavke računa odnosno nazivu artikla ili usluge, te u napomenama ne smije se koristiti jednostruki navodnik kao znak u tekstu.

## III.2.1.8 UČITAVANJE PRETHODNO ARHIVIRANOG RAČUNA I PREGLED LISTE RAČUNA

 Učitavanje prethodno arhiviranog računa omogućava naknadni uvid i pregled određenog izlaznog računa te opcionalno ponovno štampanje. Postoje dvije mogućnosti

na koji se može određeni račun ponovno učitati. Prvi je da se jednostavno upiše broj računa što automatski dovodi do učitavanja podataka za račun. Druga mogućnost je na osnovnom prozoru izlaznih računa

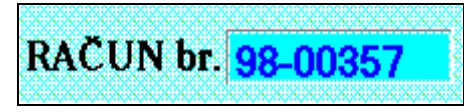

pritisak na tipku 'Računi', te na dobivenom pregledu izbor jednog od ponuđenih računa s 2xklik mišem na željenom računu (Može se promjeniti period za koji tražimo račun).

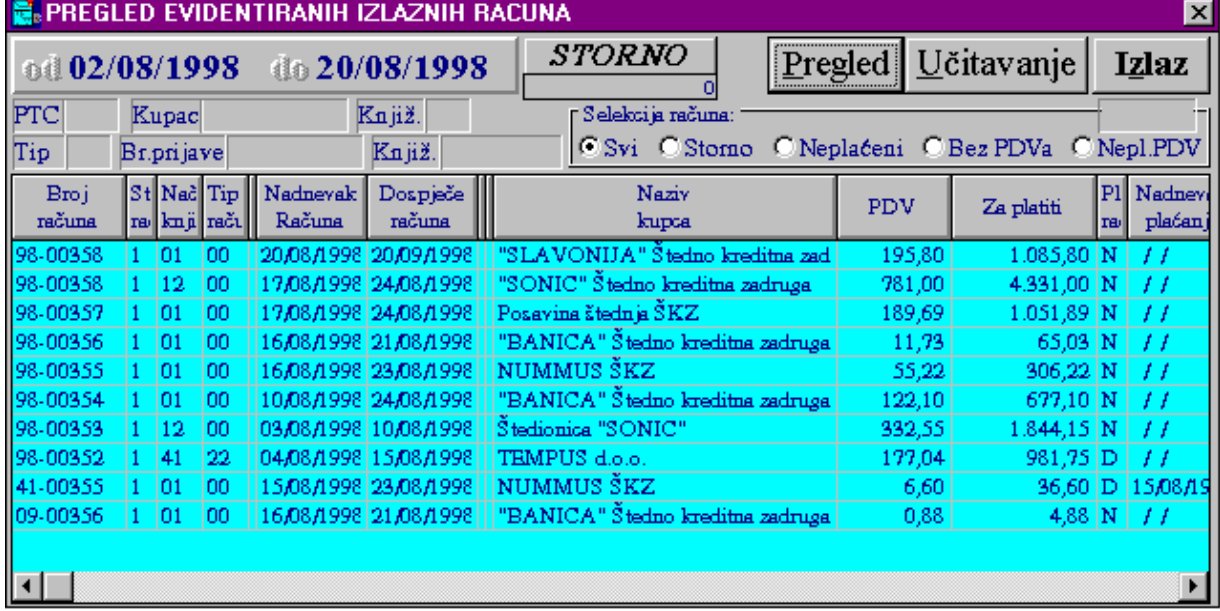

 Računi se mogu u listi dobiti selektirani po različitim osnovama. Osnovna selekcija je prema periodu s time da se automatski nudi tekući mjesec uz mogućnost izmjene prema želji korisnika. Unosom u polje 'PTC' mogu se izdvojiti računi samo jedne organizacijske jedinice. Unosom u polje 'Tip' mogu se izdvojiti samo računi s obzirom na određeni tip porezne obveze (npr. inoračuni, računi za predujam, interni računi, …). Unosom u polje 'Knjiž.' mogu se izdvojiti samo računi određene vrste knjiženja. Moguća je selekcija unosom broja porezne prijave, šifre kupca ili prema broju računa (unosi se samo zadnji dio broja računa - 5 znamenki).

 Račune je moguće selektirati i prema statusu računa. Svi računi (aktivni + storno), storno računi(samo storno), neplaćeni(status plaćanja nije 'D'), bez PDV-a (iznos PDV jednak nuli), računi po kojima nije zaključena porezna prijava.

 Ovu listu računa nije moguće štampati. Za štampanje treba koristiti module 'Pregled računa' sa slobodnim formatima ispisa ili 'Lista izlaznih računa' s formatom ispisa podešenom po službenom obrascu za 'Knjigu izlaznih računa'.

 Ovaj pregled namjenjen je izboru računa radi ponovnog štampanja, za preslikavanje računa kada je račun u sličnom ili jednakom obliku potrebno ponovno napraviti, za storno računa ili za jednostavni pregled računa.

# III.2.1.9 STORNO IZLAZNOG RAČUNA

 Storno izlaznog računa ili odobrenja / terećenja dozvoljen je ako uz račun nije evidentirano plaćanje. U protivnom, neophodno je prvo stornirati evidentirana plaćanja pa tek onda stornirati račun. Ako se radi o ispravci računa, prvo moramo otvoriti novi račun kako bi na njega mogli prenijeti plaćanje s računa kojeg moramo stornirati.

- Procedura storna računa ako je na njemu evidentirano plaćanje:
	- 1. Unos novog ispravnog računa.
	- 2. Storno uplate na starom računu (s istim datumom i negativnim iznosom u odnosu na izvornu uplatu).
	- 3. Evidentiranje uplate na novi račun.
	- 4. Storno starog računa.

#### **Storno računa ili odobrenja/terećenja provodi se na slijedeći način:**

### **A) Koristeći modul 'Knjiga izlaznih računa'**

- 1.) Pritisnemo mišem tipku 'RAČUNI'.
- 2.) Na pregledu računa pronađemo račun koji želimo stornirati te na njemu 1 x kliknemo mišem tako da redak poplavi.
- 3.) Pritisnemo tipku 'STORNO'.
- 4.) Na poruku da potvrdimo storno računa pritisnemo tipku 'Yes'.
- 5.) Ako nam program ispiše poruku 'Račun je uredno storniran' znači da je procedura uspješno završena.

## **B) Koristeći modula 'Ažur izlaznih računa'**

- 1.) Upišemo broj računa ili odobrenja/terečenja.
- 2.) U grupi tipki 'Pronađi račun po:' pritisnemo tipku 'Broju računa'.
- 3.) Provjerimo da li se radi o računu koji želimo stornirati.
- 4.) Pritisnemo tipku 'Storno računa'.
- 5.) Na poruku da potvrdimo storno računa pritisnemo tipku 'Yes'.
- 6.) Ako nam program ispiše poruku 'Račun je uredno storniran' znači da je procedura uspješno završena.

#### **Rezultat storna računa je slijedeći:**

- A) Postojeći račun dobija status '0'
- B) Stvara se novi račun koji ima prefiks '50' te u nastavku isti broj kao i račun koji se stornira. Podaci u novom računu su jednaki samo sa financijskim iznosima suprotnog predznaka i bez podataka vezanih za zaključak poreza što znači da će storno ući u novu poreznu prijavu bez obzira da li je stornirani račun iskorišten za odbitak pretporeza. I novi račun ima status '0'.
- C) Formiraju se knjiženja (ako korisnik ima 'Financijsko knjigovodsvo') sa suprotnim predznakom.

 Gore navedeno znači da se stvaranjem protustavke poništavaju efekti računa, a račun ostaje vidljiv. Kada se promatraju svi podaci za stranku (ako ne gledamo IOS već karticu svih prometa) mogu se vidjeti i storno prometi kao dvije stavke sa financijskim iznosima suprotnih predznaka.

## III.2.1.10 FORMIRANJE NAPOMENA ZA IZLAZNI RAČUN

## III.2.1.11 INTERNI IZLAZNI RAČUNI

 Evidencija poreza na dodatnu vrijednost je koncipirana/zamišljenja da se temelji u cijelosti na 'Knjizi ulaznih računa' i 'Knjizi izlaznih računa'. Na taj način se po našem mišljenju spriječava disperzija izvora za poreznu evidenciju i smanjuje mogućnosti greške pri formiranju porezne prijave. Tako je neophodno sve obveze poduzeća obzirom na PDV unijeti u vidu internog izlaznog računa. Interni izlazni račun je u potpunosti jednak ostalim računima osim što kod izbora kupca moramo obvezno izabrati vlastito poduzeće. Interni izlazni račun se piše u slijedećim slučajevima:

 A) Kod evidentiranja dnevnog, tjednog ili petnaestodnevnog prometa maloprodaje.

 B) Kod petnaestodnevnog obračuna amortizacije na osobna vozila koja podliježe PDV-u kao vlastita potrošnja.

C) Kod evidentiranja svih ostalih oblika vlastite potrošnje.

## III.2.1.12 NAPOMENE

 'Knjiga izlaznih račun može poslužiti opcionalno za evidentiranje različitih vrsta internih računa. Npr. kod otpisa robe i proizvoda, evidentiranja izuzimanja robe ili proizvoda sa skladišta zbog poduzetničkih potreba(uredski materijal) ili sličnim opcija.

 Kod pojedinačnog izbora stavaka računa iz cjenika moguća su tri načina izbora. Željeni način izbora postavlja se prije ulaska u 'Knjigu izlaznih računa' birajući na poslovnom asistentu 'Ostalo' tipku te zatim tipku 'Izbor artikla'. Birajući tipku 'Izbor A' omogućen je izbor svih proizvoda po nazivu poredanih u jednom izborniku. Birajući tipku 'Izbora B' ili 'Izbor C' biramo hijerarhijski izbor birajući prvo grupu, zatim podgrupu te na kraju proizvod unutar izabrane grupe i podgrupe. Razlika je samo u poziciji prozora i načinu njegovog prikaza.

 Uslijed nestanka struje ili kod nestabilnog napona napajanja (ako nije osigurana adekvatna kvalitetna zaštita UPS uređajima) može doći do poremećaja indeksa 'Knjige izlaznih računa' što dovodi do nemogućnosti uvida ili storna za neke izlazne račune. U tom slučaju je neophodno provesti reindeksaciju za grupu pod nazivom 'Knjiga računa' (prvo se pritisne tipka brisanje indeksa, a zatim tipka 'Knjiga računa').

# **III.2.2 ODOBRENJE / TEREĆENJE IZLAZNIH RAČUNA**

 U slučaju da se naknadno moraju korigirati financijski elementi izlaznog računa bilo zbog greške, naknadne korekcije cijena ili rabata, povrata robe ili u slučajevima ino izlaznih računa (koji se plaćaju u drugoj valuti s određenom odgodom po različitom tečaju od onog po kojem je zaveden izlazni račun te je potrebno napraviti korekciju tečajnih razlika) potrebno je provesti transakciju odobrenja/terećenja izlaznog računa. Ta transakcija se može provesti na dva načina. Prvi je koristeći modul za pisanje izlaznih računa, a drugi je koristeći posebnu transakciju za pisanje knjižnih obavijesti za izlazne račune (modul 'Odobrenje/terećenje izlaznih računa'). Izbor načina pisanja knjižne obavijesti ovisi o izbora korisnika prema tome što mu je jednostavnije i kakav ispis se želi dobiti. Formiranje odobrenja/terećenja kroz modul izlaznih računa omogućava jednostavniju kalkulaciju i vidljivi trag kako se do OK došlo (jer se upisuje i stara nevaljala stavka i nova korigirana stavka). Posebni modul za odobrenje/terećenje daje jednostavniji mehanizam kada se odobrenje ne radi po stavkama već u odnosu / postotku na ukupan iznos računa.

#### **Opcija br.1: Pisanje odobrenja/terećenja kroz modul evidencije izlaznih računa**

 Odobrenje / terećenje možemo napisati u formi sličnoj izlaznom računu samo s drugim naslovom. To je poželjno kada želimo prikazati kroz stavke računa razlog

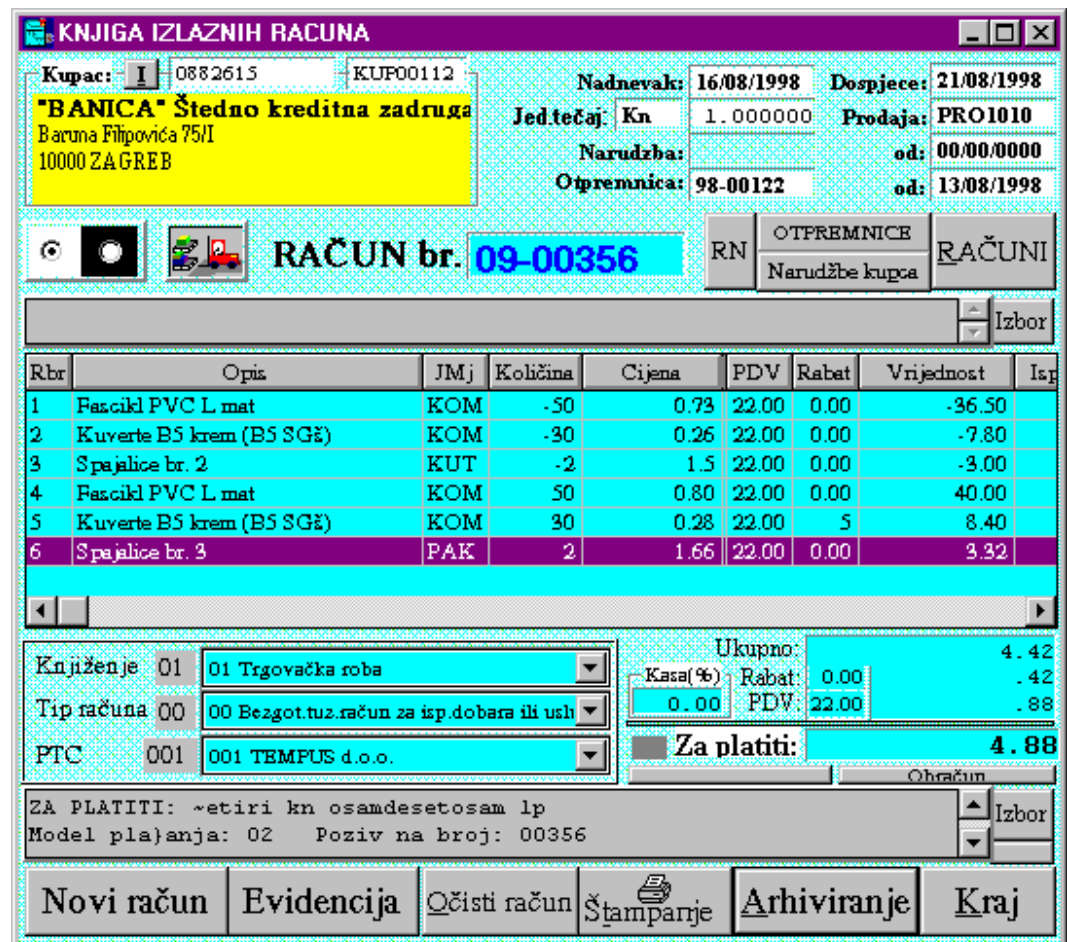

odobrenja/terećenja. Pri tome se ponavljaju one stavke koje na računu nisu dobro napisane (pogrešan rabat, prodajna cijena, porez, krivi proizvod, …) u istom obliku i s istim vrijednostima samo s količinom sa suprotnim predznakom, te se potom navode stavke u ispravnom obliku kakve su trebale biti na računu. Na taj način sa stavkama s negativnim predznakom storniramo/anuliramo utjecaj loše napisanih stavaka na izvornom računu, te pišući nove ispravne stavke dovodimo račun u ispravan oblik s ukupno točnim iznosom. Napisani račun će se prikazati kao novo/posebno knjiženje koje ima isti sekvencijalni broj samo drugaćiji prefiks (09). Zbirno slog izvornog računa sa slogom knjiženog OK dati će ispravne vrijednosti koje su trebale biti na tom računu.

Procedura pisanja OK kroz modul izlaznih računa ide slijedećim koracima:

- Učitamo račun koji želimo odobrit/teretit (upisivanjem broj računa ili izborom iz pregleda računa).
- Prve dvije znamenke broja računa(npr.'98') prekucamo s '09' što označava OK.
- Napišemo ispravan nadnevak OK.
- Izbrišemo sve stavke računa koje su potpuno korektno na računu upisane.
- Svim ostalim stavkama otkucamo količinu u istom iznosu ali sa suprotnim predznakom.
- Ponovimo (ponovno upišemo) sve stavke koje imamo na ekranu samo u ispravnom obliku (s ispravnim vrijednostima ili ispravne druge stavke).
- Sumarno za platiti mora dati razliku ili željeni iznos OK.
- Pritisnemo tipku 'Arhiviranje'.
- Na kraju ispišemo OK pritiskom na tipku 'Štampanje'->'Štampaj dokument'.

## **Opcija br.2: Pisanje odobr./tereć.kroz modul 'Odobrenje/terećenje izlaznih računa'**

 Kada imamo situaciju da kupca trebamo odobriti za određeni iznos koji ne mora imati vezu sa stavkama određenog računa, možemo koristiti slijedeći modul.

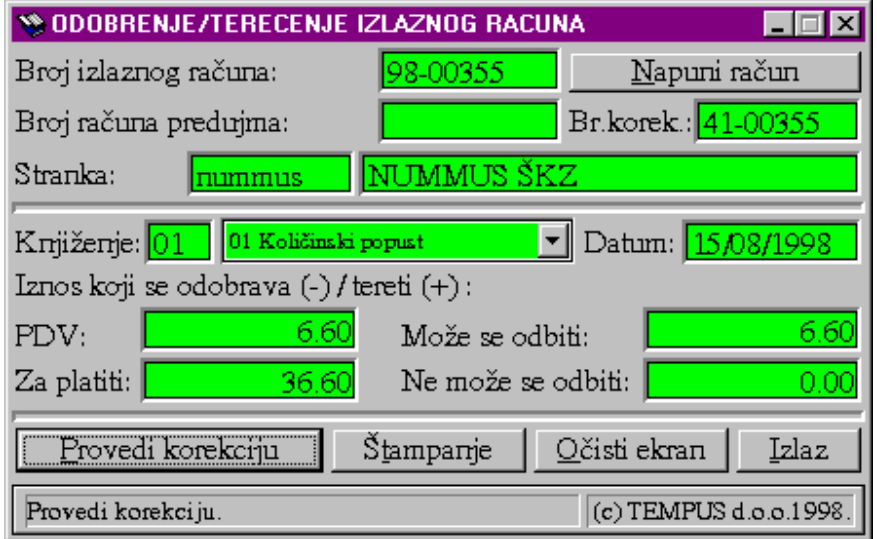

Procedura je slijedeća:

- 1.) Upiše se broj izlaznog računa te pritisne tipka 'Enter'.
- 2.) Pritisne se mišem na tipku 'Napuni račun' ili na razmaknicu na tastaturi. U polja na ekranu napune se po-daci izlaznog računa: broj računa predujma, naziv i oznaka stranke te se postavi broj pod kojim će se zavesti korekcija.
- 3.) Upišemo šifru načina knjiženja ili to mišem izaberemo iz izbornika (vrste/načini knjiženja moraju biti otvoreni u shemama knjiženja pod aplikacjom 'KI'), pritisnemo tipku 'Enter' jedan ili dva puta da se kursor pozicionira na datum.
- 4.) Ako treba promjenimo datum knjiženja, te pritisnemo tipku 'Enter'.
- 5.) Upišemo iznos PDV-a. Negativan kod odobrenja, pozitivan kod terećenja. Pritisnemo tipku 'Enter'.
- 6.) Upišemo iznos 'Za platiti'. Negativan kod odobrenja, pozitiv.kod terećenja. Pritisnemo tipku 'Enter'.
- 7.) Upišemo iznos PDV-a koji se može odbiti kao pretporez. Pritisnemo tipku 'Enter'.
- 8.) Upišemo iznos PDV-a koji se ne može odbiti kao pretporez. Pritisnemo tipku 'Enter'.
- 9.) Pritisnemo tipku 'Provedi korekciju', te ako želimo ispis tipku 'Štampanje'.

 Važno je znati da se upisana korekcija arhivira defakto kao drugi izlazni račun koji ima financijske vrijednosti upisane na ekranu a naslijeđuje od orginalnog računa sve osim podataka za plaćenost, broja i statusa zaključenosti porezne prijave i samog broja izlaznog računa. Sva odobrenja i terećenja obvezno se arhiviraju pod brojem koji dobijemo da umjesto prve znamenke broja izlaznog računa koji se korigira stavimo '4' te na drugo mjesto redni broj korekcije ('1' ili '2' ili '3' ili …, kako bi po istom izlaznom računu mogli teoretski imati više odobrenja/terećenja), a ostale znamenke moraju ostati iste kako bi se vidjela veza. Slog odobrenja/terećenja poprima iznos plaćanja jednak iznosu 'Za platiti' te status plaćenosti 'D', a računu koji se korigira mijenja se iznos plaćenosti za iznos koji slog odobrenja/terećenja poprima samo suprotnog predznaka. Na taj način se postiže efekt da samo račun koji se korigira ostaje eventualno među otvorenim stavkama sa ukupnim iznosom koji kupac duguje.

#### Važna napomena:

Ako pišemo OK po opciji br.1, odnosno kroz izlazni račun treba paziti da se svakoj stavci postavi odgovarajuća vrsta knjiženja. Za korisnike financijskog knjigovodstva i automatske pripreme knjiženja bitno je dobro postaviti posebnu shemu knjiženja za odobrenje / terećenje osim za slučaj kada se radi OK za usluge ili za povrat robe (može ostati ista shema koja je bila i na računu). Knjiženje računa s robom ili proizvodima u sebi sadrži i financijsko rasknjižavanje robe. Kako se korigira samo dio koji nije vezan za knjigovodstvene račune robe, shema knjiženja ne smije sadržavati te račune jer može doći do pogrešnog knjiženja ako se u međuvremenu promjenila nabavna cijena robe s računa (ili kod pisanja OK paziti da se ukuca točno ista nabavna cijena).

 Storno odobrenja / terećenja radimo na isti način kao i storno izlaznog računa (prethodno treba maknuti plaćenost s OK na izvorni račun). OK se vodi i lista u pregledima računa na isti način kao i redovni izlazni račun.

Plaćenost po OK možemo mijenjati na isti način kao i za svaki drugi

# **III.2.3 MODUL: 'Prijenos plaćanja izlaznih računa'**

Transakcija prijenos plaćanja omogućava lakši prijenos plaćenog iznosa sa jednog

računa na drugi. To je posebno interesantno u slučajevima kada se po predujmu mora knjižiti primljeni račun za predujam koji se po konačnoj isporuci po novom računu evidentira a po starom stornira. Evidencijom storno uplate na račun predujma te ponovne uplate na novoizdani račun postižu se isti rezultati i razlog uvođenja ove transakcije je samo u lakšem i bržem unosu.

 Procedura provođenja tran-sakcije počinje izborom stranke za koju se prijenos radi (nije moguć / dozvoljen prijenos izmeću računa različitih stranaka). Na ekranu se dobijaju osnovni podaci za stranku te slijedi izbor ili upisivanje računa sa kojeg se skida / prenosi plaćanje te potom izbor računa na koji se upisuje / stavlja uplata. Izbor računa se vrši kroz prozor s

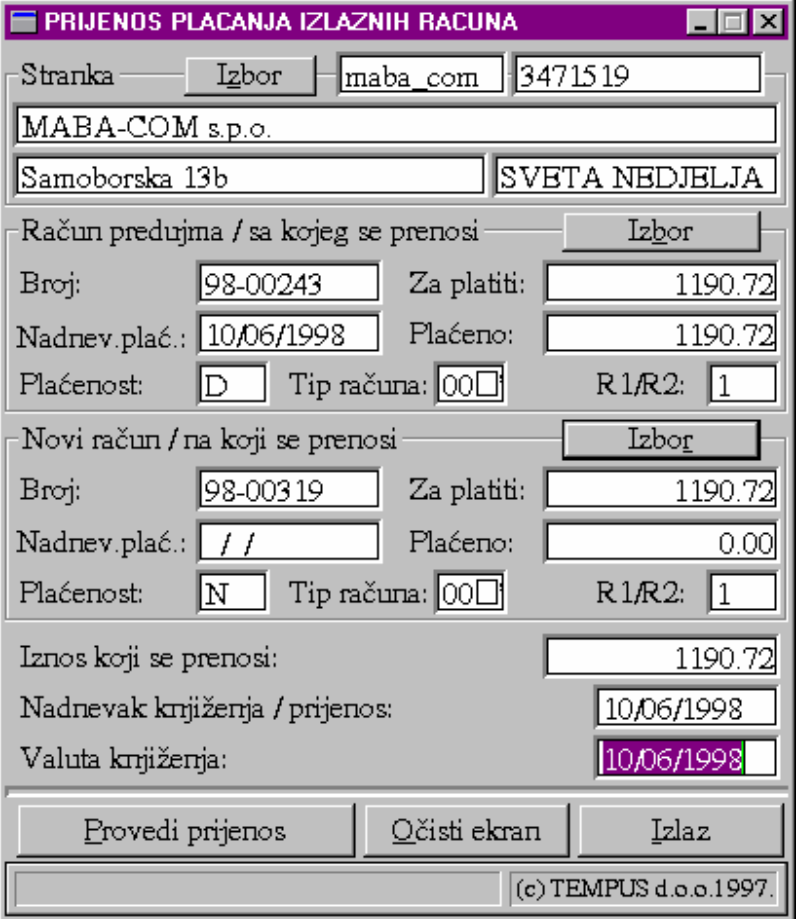

prikazom svih računa stranke za određeni period na način da na računu kojeg želimo izabrati 2x kliknemo mišem.

 Ova transakcija je namjenjena poduzećima koja imaju u svojoj poslovnoj praksi puno predujmova ili za slučajeve kada zbog storna računa moramo prenijeti plaćanje s jednog na drugi račun.

# **III.2.4 MODUL: 'Ažur knjige izlaznih računa'**

 Ovaj modul je alternativa modulu 'Knjiga izlaznih računa'. Radi se o reduciranoj verziji modula 'Knjiga izlaznih računa' za poduzeća koja ne trebaju unositi izlazne račune sa stavkama te ih štampati već im je dovoljno evidentirati račun u knjigu IR-a unoseći osnovne zbirne elemente računa. Na taj način se pojednostavljuje unos a postiže puna funkcionalnost i zadovoljava zakonski okvir (ovo služi poduzećima koja imaju knjigovodstveni servis, ili u poduzećima gdje se odvojeno od knjigovodstvene evidencije pišu računi (npr. oni koji zbog vrlo specifičnih oblika izlaznih računa iste pišu kroz 'Microsoft Word').

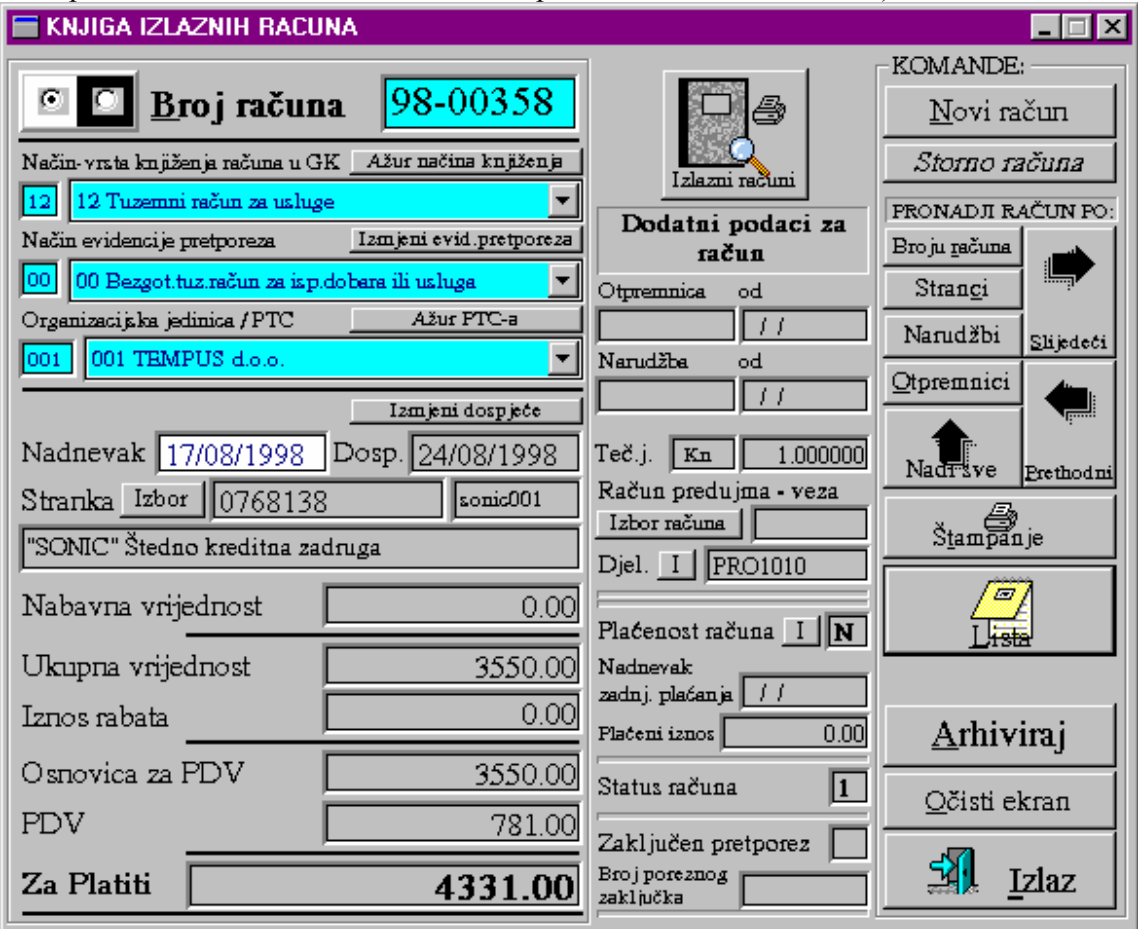

 Za sve korisnike ovaj modul je koristan u svrhu mogućnosti da se naknadno promjeni dospjeće računa ili plaćenost računa. Omogućava brzo pronalaženje računa po broju računa(upišemo broj i u grupi 'PRONADJI RAČUN PO' stisnemo tipku 'Broju računa'), po otpremnici, predračunu (računu predujma), stranci ili pretraživanje po listi s mogućnošću ispisa liste.

 Na osnovnom ekranu vide se i polja koje u redovnom računu možemo vidjeti samo na listi kao što su status računa, plaćenost računa, iznos i datum zadnjeg plaćanja, plaćenost poreza i broj porezne prijave, broj računa predujma, djelatnik koji je radio račun.

Arhiviranje računa dozvoljeno je samo ako ne postoji modul 'Knjiga izlaznih računa'.

### PREGLED LISTE IZLAZNIH RAČUNA

 Ako želimo vidjeti pregled izlaznih računa ili ga ispisati, potrebno je u modulu 'Ažur knjige izlaznih računa' pritisnuti na tipku 'Lista'. Dobit ćemo prozor kroz koji možemo zadati opcionalne parametre kojima diktiramo od kojih računa će se lista formirati. Na taj način možemo odrediti uvjete koji određuju izlistanje izlaznih računa:

- period nadnevaka ulaznih računa,
- plaćenost računa,
- da li su već evidentirani u poreznim prijavama,
- način ili vrstu knjiženja,
- tip računa obzirom na grupu u poreznoj prijavi,
- oznaku stranke,
- broj porezne prijave.

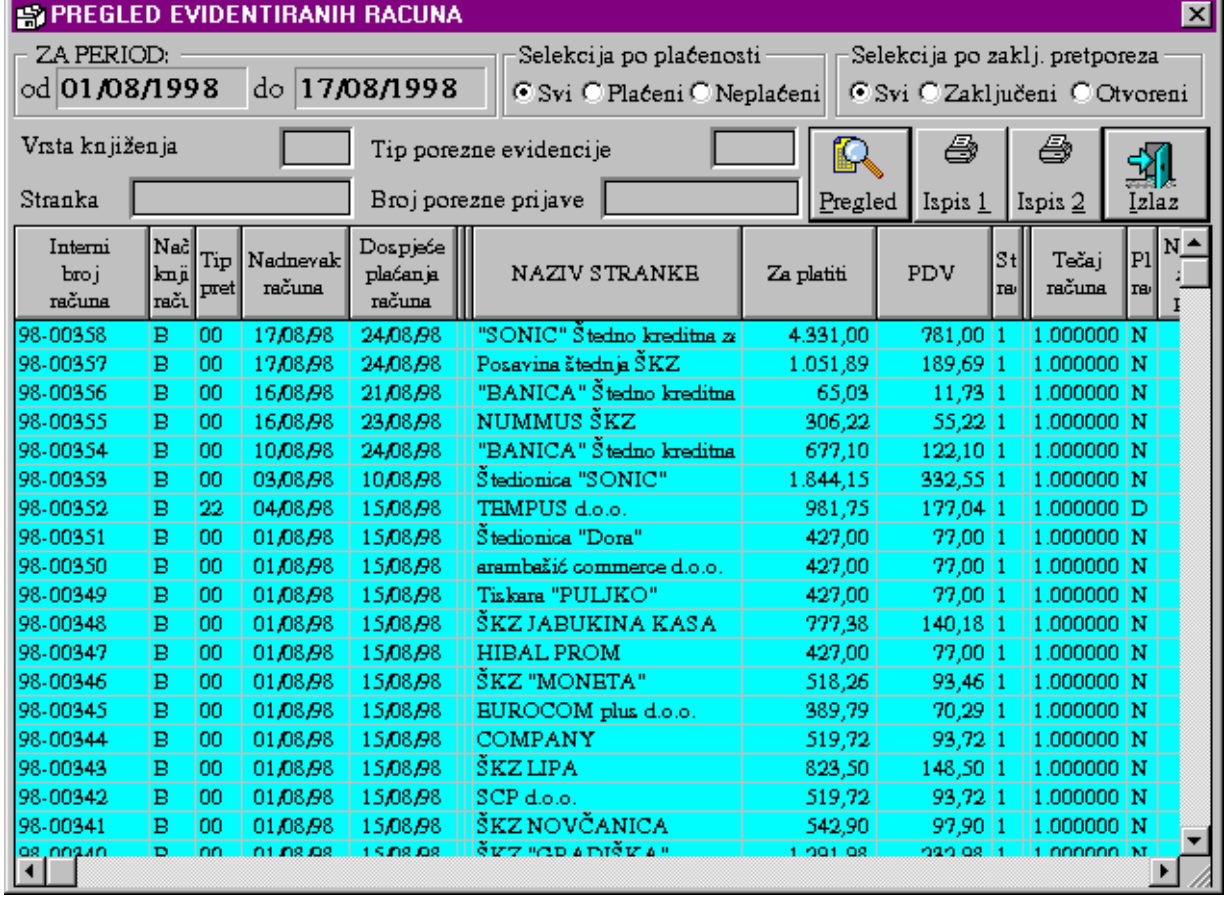

 Podaci dobiveni u tablici mogu se ispisati na printeru u dva formata. Prvi format daje osnovne podatke i kraći ispis ( jedan račun jedan red u ispisu), dok drugi daje sve podatke i duži ispis ( jedan račun dva reda u ispisu).

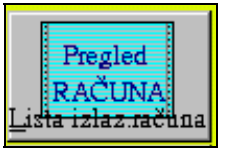

# **III.2.5 Pregled knjige izlaznih računa po propisanom obrascu**

 Kako bi se omogućio pregled izlaznih računa i ispis po zakonski propisanom obrascu napravljen je poseban modul za pregled i štampanje liste izlaznih računa koji sadrži točno specificirane kolone. Pri tome je dodana opcija ispisa prema tipu računa kako bi se mogao postići efekt kao da se vode dvije ili više knjiga, jedna za redovne račune a druga za interne račune za vlastitu potrošnju (korisnik bira kako će voditi evidenciju odnosno ispis računa) ili za svaku poreznu grupu jedna lista odnosno knjiga.

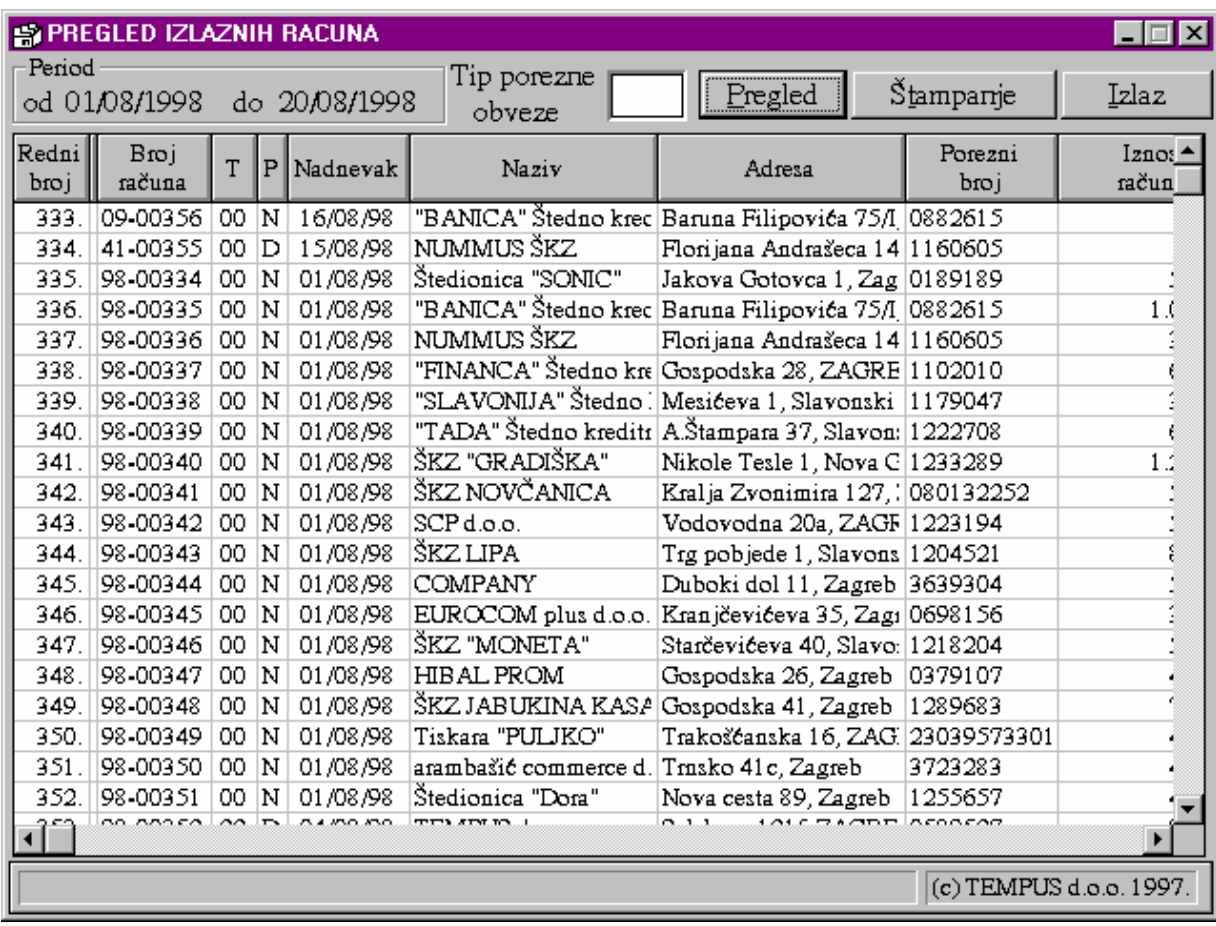

 Za ispis novih računa radi prilaganja postojećoj evidenciji (ako će se periodički štampati) dovoljno je postaviti parametre (period i opcionalno tip) i pritisnuti tipku 'Pregled'. Kada na ekranu dobijemo traženi pregled računa, pritiskom na tipku 'Štampanje' dobit će se na printeru ispisana lista izlaznih računa po propisanom formatu.

## **III. 2. 6 MODUL: 'Registra rabata i odgode plaćanja'**

 Ovaj modul namjenjen je kreiranju i eventualnim izmjenama baze za automatsko postavljanje rabata i odgode plaćanja za kupce. Prvenstvena svrha je smanjiti mogućnost greške uslijed ljudskog faktora pri unosu rabata odnosno odgode plaćanja što je kod velike količine podataka lako moguća. Podaci ovako upisani automatski se pune prilikom izbora kupca kod formiranja izlaznih računa.

Kada se pokrene ovaj modul izborom iz 'Poslovnog asistenta' grupe 'Registri' pa

modula 'Registar rabata' otvara se lista s pregle-dom tablicom unesenih podataka. U okviru te tablice moguće je izmjeniti rabat ili dana odgode jednostavnim pozicioniranjem s mišem na polje u tablici koje želimo

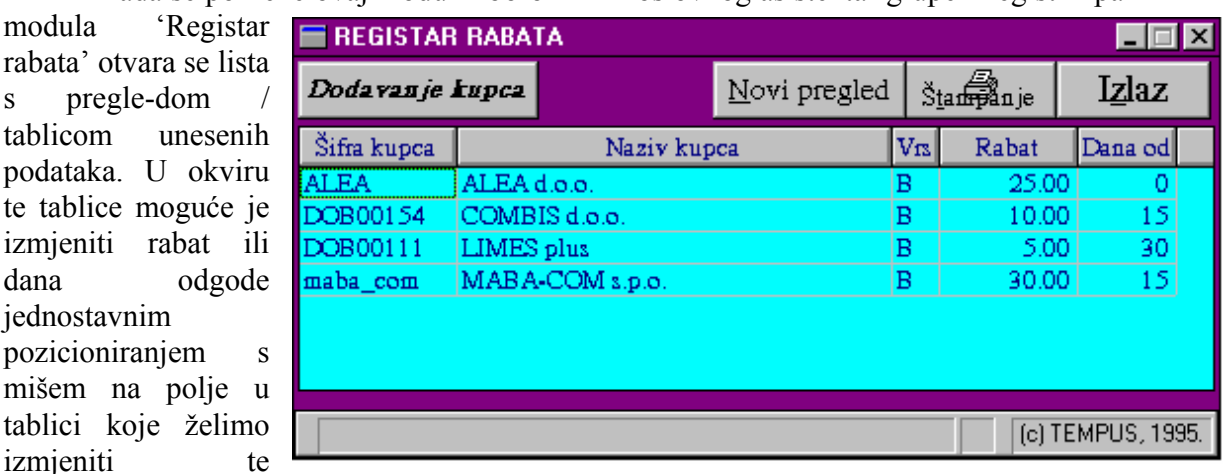

ukucavanjem no-vog podatka s time da se na kraju pritisne tipke 'Enter' kao oznaka kraja

unosa i trenutak evidentiranja promjene u bazi. Redak na kojem je pozicija unosa / kursor možemo izbrisati pritiskom na tipku 'Delete' na tastaturi.

Evidentiranje novog kupca u registar rabata omogućen je ako pritisnemo tipku 'Dodavanje kupca'. Na ekranu se pojavi slijedeći prozor. Za registriranje novog kupca potrebno je pritiskom na tipku 'Izbor kupca' i 2xklik mišem na listi kupaca izabrati željenog kupca, upisati rabat i pritisnuti tipku 'Arhiviraj'. S tipkom 'Izlaz' vraćamo se na tablicu u kojoj možemo unijeti odgodu plaćanja za novounesenog kupca.

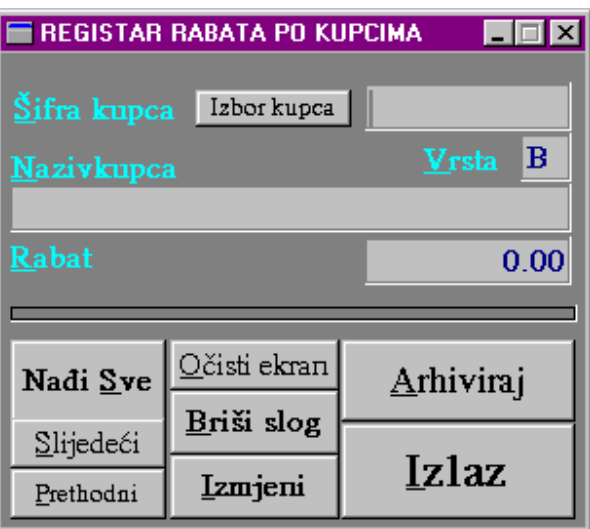

# **III.2.7 Pregled kartice stranke / kupca (IOS ili izvod prometa)**

 Karticu stranke za kupca ili pregled izlaznih računa možemo dobiti odabirom grupe 'Financije' u glavnom izborniku 'Poslovnog asistenta' te pritiskom na tipku 'Kartice stranke'. U slučaju pregleda samo otvorenih stavaka (IOS) na listi nećemo vidjeti storno račune, a odobrenja/terećenja će se iskazivati kroz promjenjen iznos obveze za plaćanje prema dobavljaču (saldo). Na taj način se dobiva točan iznos dugovanja po svakom računu i sveukupno. Ako zadamo pregled svih stavaka, na listi će se pojaviti storno računi sa pripadajućim protustavkama istih vrijednosti ali suprotnog predznaka te sva odobrenja ili terećenja po ulaznim računima. Protustavke storniranih računa možemo prepoznati po početna dva znaka broj računa koji je za njih uvjek '50'. Stavke odobrenja/terećenja imaju broj koji počinje sa znamenkom '4'.

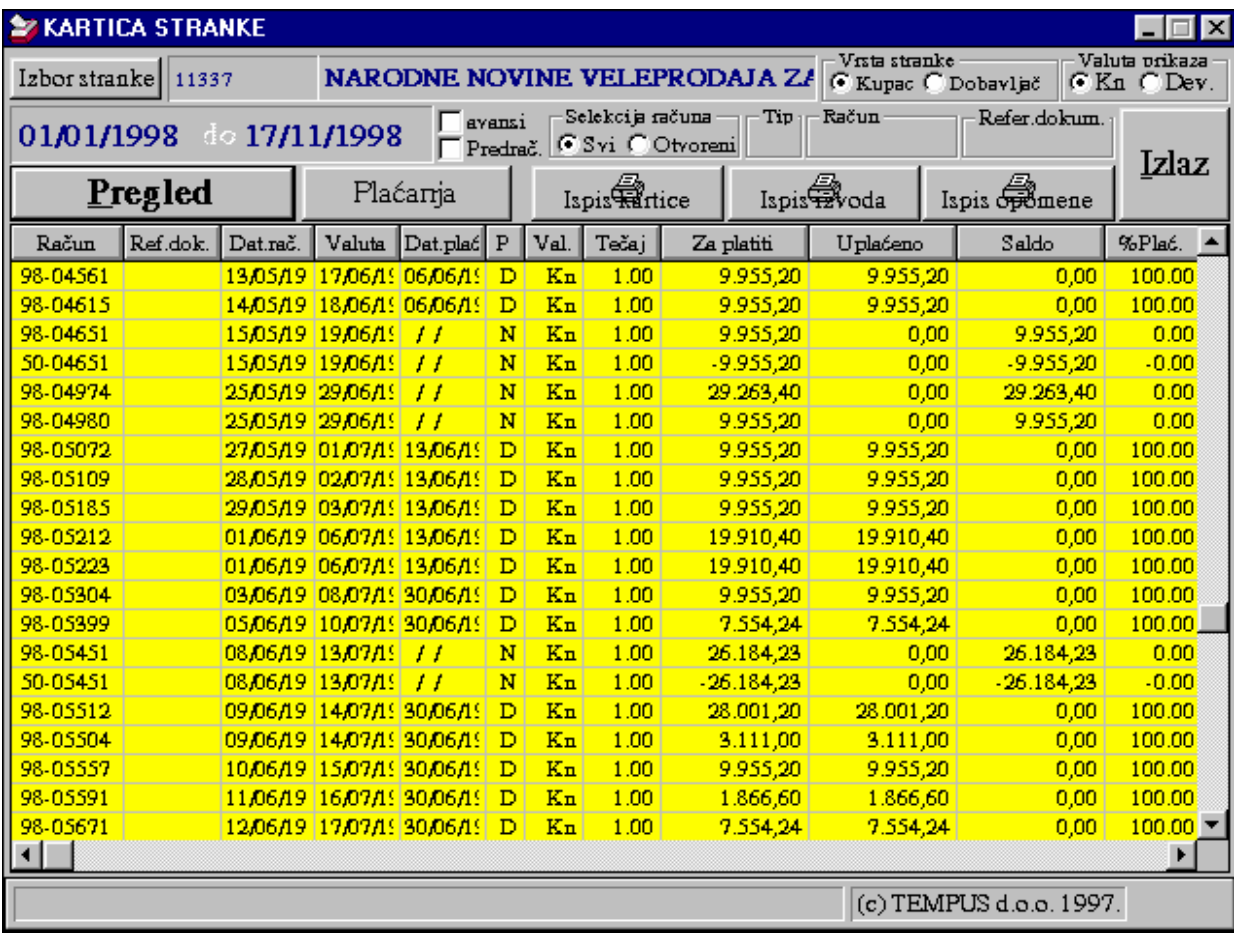

Navedeni primjer to zorno pokazuje.

## **III. 2. 8. Napomene važne za knjiženje IR-a u financijskom knjigovodstvu**

Ispis računa koji su evidentirani i knjiženi tog dana. (radi zbirne evidencije i kontrole knjiženja tekućeg dana)

 Na kraju svakog dana potrebno je proknjižiti pripremljene stavke za knjiženje (automatska temeljnica) kroz transakciju 'Automatsko knjiženje' modula 'Financijskog knjigovodstva'. Nakon provedenih knjiženja neophodno je pokrenuti modul 'Kontrola' te pustiti kontrolu knjiženja IR-a za period u kojem su se novo nastali računi knjižili. Na taj način ćemo provjeriti da li je 'Knjiga IR-a' istovjetna analitici 'Glavne knjige' i onemogućiti kumuliranje razlika.

 U slučaju storna izlaznog računa, bez obzira da li je račun proknjižen ili nije, program automatski generira nove stavke za knjiženje dupliranjem postojećih uz suprotan predznak.

 Sheme knjiženja za izlazne račune unosimo pod oznakom aplikacije 'IF', a sheme za odobrenja/terećenja pod oznakom 'KI'. Osim toga neophodno je paziti da svaka nova vrsta knjiženja ima svoj vlastiti transakcijski broj.

 Kod formiranja shema knjiženja slova na kraju konta označavaju da u trenutku formiranja stavaka za knjiženje na njihovo mjesto trebaju doći brojevi koje jednoznačno određuju samo uneseni podaci za izlazni račun. Na taj način dobijamo mogućnost dinamičke izmjene konta ili njegove analitičke razrade prema unesenim podacima u trenutku unosa računa. Slova imaju slijedeće značenje:

- 'k' ili 'K' pridodaje analitičku razradu za dobavljača prema upisane zadnje četri znamenke u polju 'Konto' kod unosa stranke u 'Imenik-Adresar'.
- 't' ili 'T' pridodaje analitičku razradu konta pretporeza prema izabranom/upisanom polju 'Način evidencije pretporeza'.

 Varijabla koja se upisuje uz svaki konto prilikom definiranja shema knjiženja označava iznos s računa koji će se knjižiti uz taj konto. Prema upisanoj varijabli uz konto će se knjižiti:

- $\Box$  za varijablu 1  $\rightarrow$  iznos 'Za platiti',
- $\blacksquare$  za varijablu 2  $\rightarrow$  iznos PDV-a,
- za varijablu 3 → iznos ( 'Za platiti' 'Iznos PDV-a' )

 Izlazni računi se knjiže po izabranoj shemi knjiženja uz broj računa kao 'Broj dokumenta', porezni broj kupca kao 'Podračun' i 'IF' kao vrsta dokumenta u automatski pripremljenoj temeljnici.

# **III. 2. 9. Knjiga prijava PDV-a**

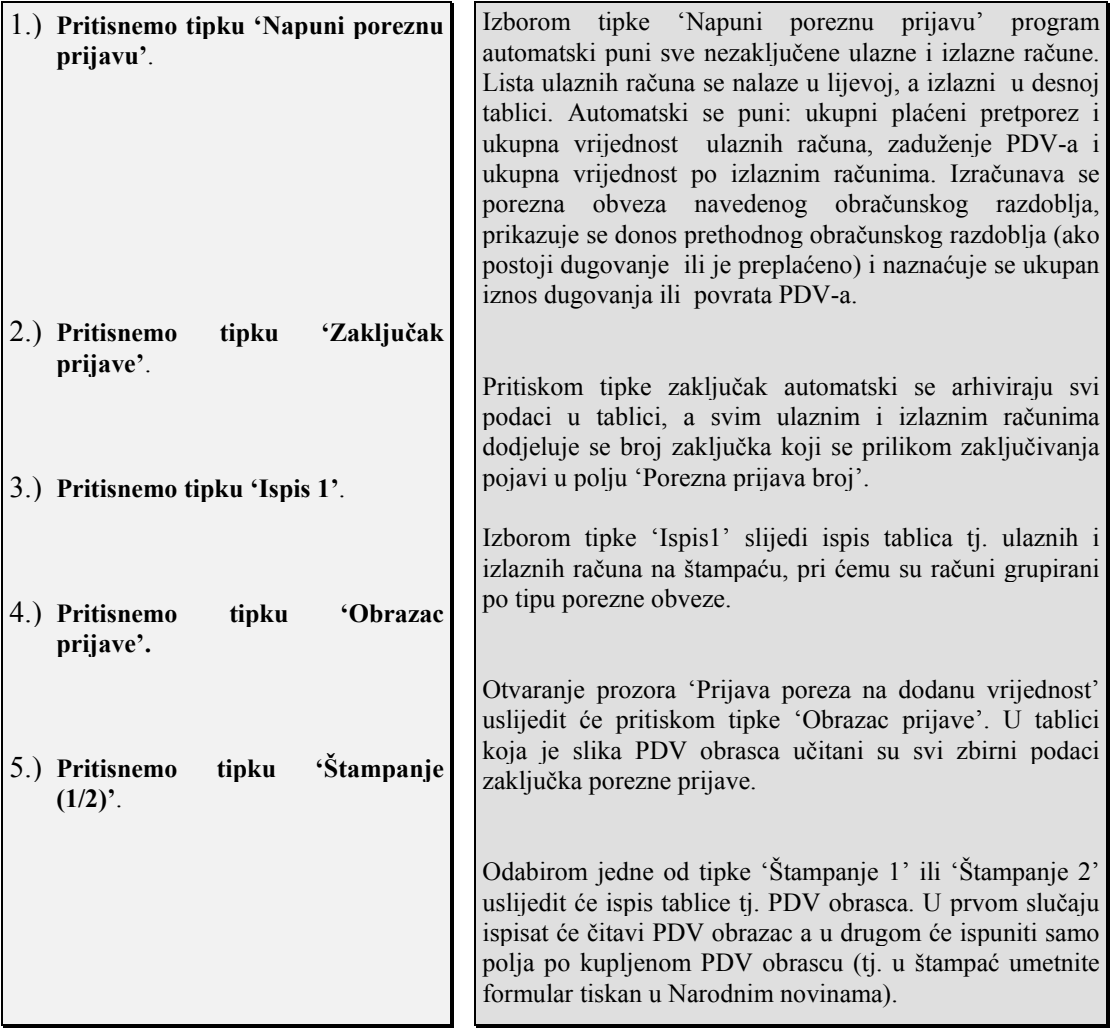

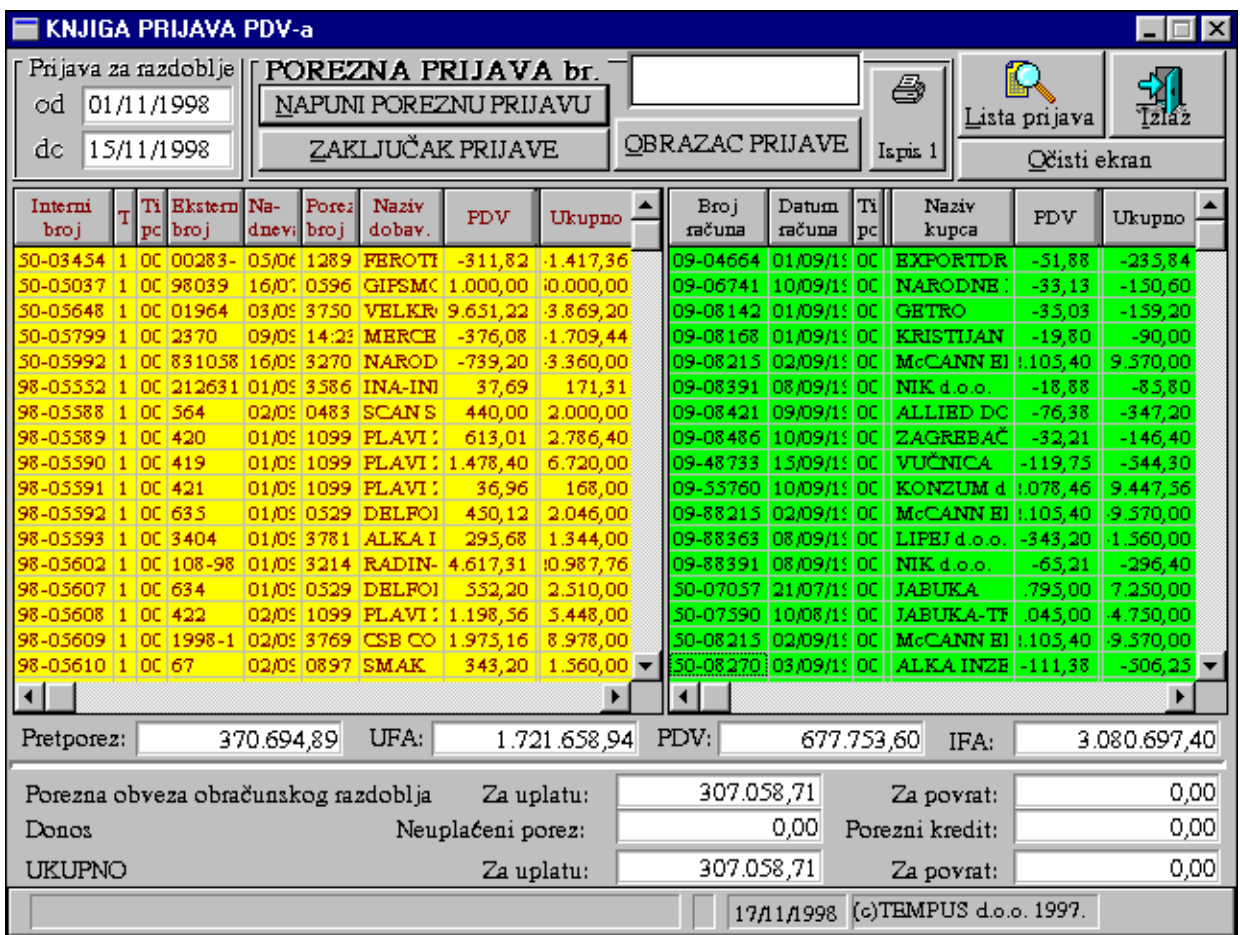

# **III.3. Pregled ulaznih / izlaznih računa**

 Pregled knjige računa možemo dobiti odabirom grupe 'Fakturiranje' u glavnom izborniku 'Poslovnog asistenta' te pritiskom na tipku 'Lista računa'.

Na ekranu je moguće označiti selekciju računa u pregledu obzirom na obavijesti o

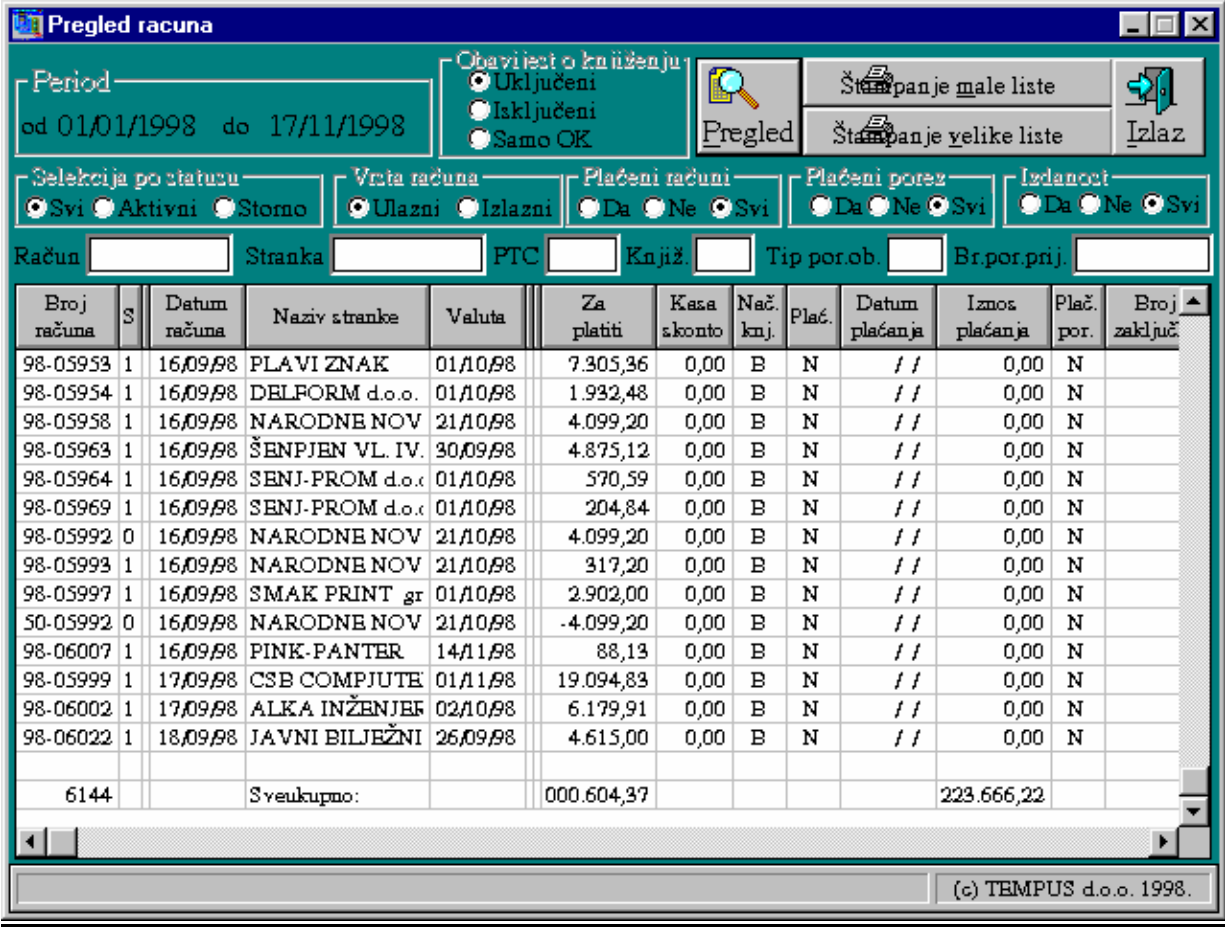

knjiženju, po statusu, vrsti računa, plaćenosti, plaćenom porezu i izdanosti što se postiže odgovarajućim postavljanjem točkica uz odabranu selekciju računa. Uz gore navedeno moguće je pregledati samo određeni račun, račune za pojedinu stranku, poslovnicu (PTC), za pojedinu vrstu knjiženja, tip porezne obveze ili broj zaključene porezne prijave što se postiže upisom podataka u odgovarajuća polja na ekranu.

 Pritiskom na tipku 'Pregled' podaci se uz odabrane uvjete prikažu u tablici.

 Pritiskom na tipku 'Štampanje velike liste' svi podaci prikazani u tablici biti će odštampani na štampaču, a pritiskom na 'Štampanje male liste' podaci iz samo nekih stupaca tablice.